# **PCM-9381**

**Pentium**® **M 3.5" SBC with PCI-104/VGA/LCD/LVDS Ethernet/USB2.0 and SSD**

# **User Manual**

### **Copyright**

This document is copyrighted, © 2005. All rights are reserved. The original manufacturer reserves the right to make improvements to the products described in this manual at any time without notice.

No part of this manual may be reproduced, copied, translated or transmitted in any form or by any means without the prior written permission of the original manufacturer. Information provided in this manual is intended to be accurate and reliable. However, the original manufacturer assumes no responsibility for its use, nor for any infringements upon the rights of third parties that may result from such use.

### **Acknowledgements**

Award is a trademark of Award Software International, Inc.

VIA is a trademark of VIA Technologies, Inc.

IBM, PC/AT, PS/2 and VGA are trademarks of International Business Machines Corporation.

Intel, Pentium, Celeron, and MMX are registered trademarks of Intel Corporation.

Microsoft Windows® is a registered trademark of Microsoft Corp.

RTL is a trademark of Realtek Semi-Conductor Co., Ltd.

ESS is a trademark of ESS Technology, Inc.

UMC is a trademark of United Microelectronics Corporation.

SMI is a trademark of Silicon Motion, Inc.

Creative is a trademark of Creative Technology LTD.

All other product names or trademarks are properties of their respective owners.

For more information on this and our other products, please visit our website at: **http://www.emacinc.com**

For technical support and service, please visit our support website at: **http://www.emacinc.com/support**

This manual is for the PCM-9381.

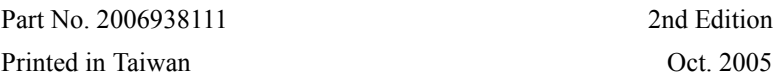

### **Packing List**

Before you begin installing your card, please make sure that the following materials have been shipped:

- 1 PCM-9381 SBC
- 1 Startup manual
- 1 Utility CD

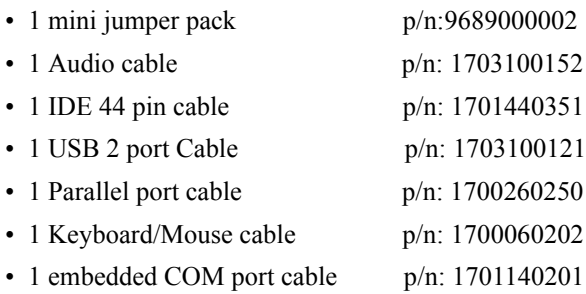

• 1 ATX power cable 20P-12P cable p/n: 1700000265

If any of these items are missing or damaged, contact your distributor or sales representative immediately.

# **Model No. List Description**

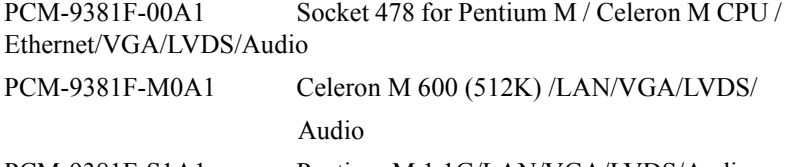

PCM-9381F-S1A1 Pentium M 1.1G/LAN/VGA/LVDS/Audio

### **Additional Information and Assistance**

1.Visit the Advantech web site at **[www.advantech.com](http://www.advantech.com)** where you can find the latest information about the product.

2.Contact your distributor, sales representative, or Advantech's customer service center for technical support if you need additional assistance.

Please have the following information ready before you call:

- •Product name and serial number
- •Description of your peripheral attachments
- •Description of your software (operating system, version, application software, etc.)
- •A complete description of the problem
- •The exact wording of any error messages

# **FCC**

*This device complies with the requirements in part 15 of the FCC rules: Operation is subject to the following two conditions:*

*1.This device may not cause harmful interference, and*

*2.This device must accept any interference received, including interference that may cause undesired operation*

*This equipment has been tested and found to comply with the limits for a Class A digital device, pursuant to Part 15 of the FCC Rules. These limits are designed to provide reasonable protection against harmful interference when the equipment is operated in a commercial environment. This equipment generates, uses, and can radiate radio frequency energy and, if not installed and used in accordance with the instruction manual, may cause harmful interference to radio communications. Operation of this device in a residential area is likely to cause harmful interference in which case the user will be required to correct the interference at his/her own expense. The user is advised that any equipment changes or modifications not expressly approved by the party responsible for compliance would void the compliance to FCC regulations and therefore, the user's authority to operate the equipment.* 

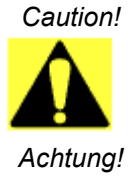

*There is a danger of a new battery exploding if it is incorrectly installed. Do not attempt to recharge, force open, or heat the battery. Replace the battery only with the same or equivalent type recommended by the manufacturer. Discard used batteries according to the manufacturer's instructions*

*PCM-9381 User Manual vi*

# **Contents**

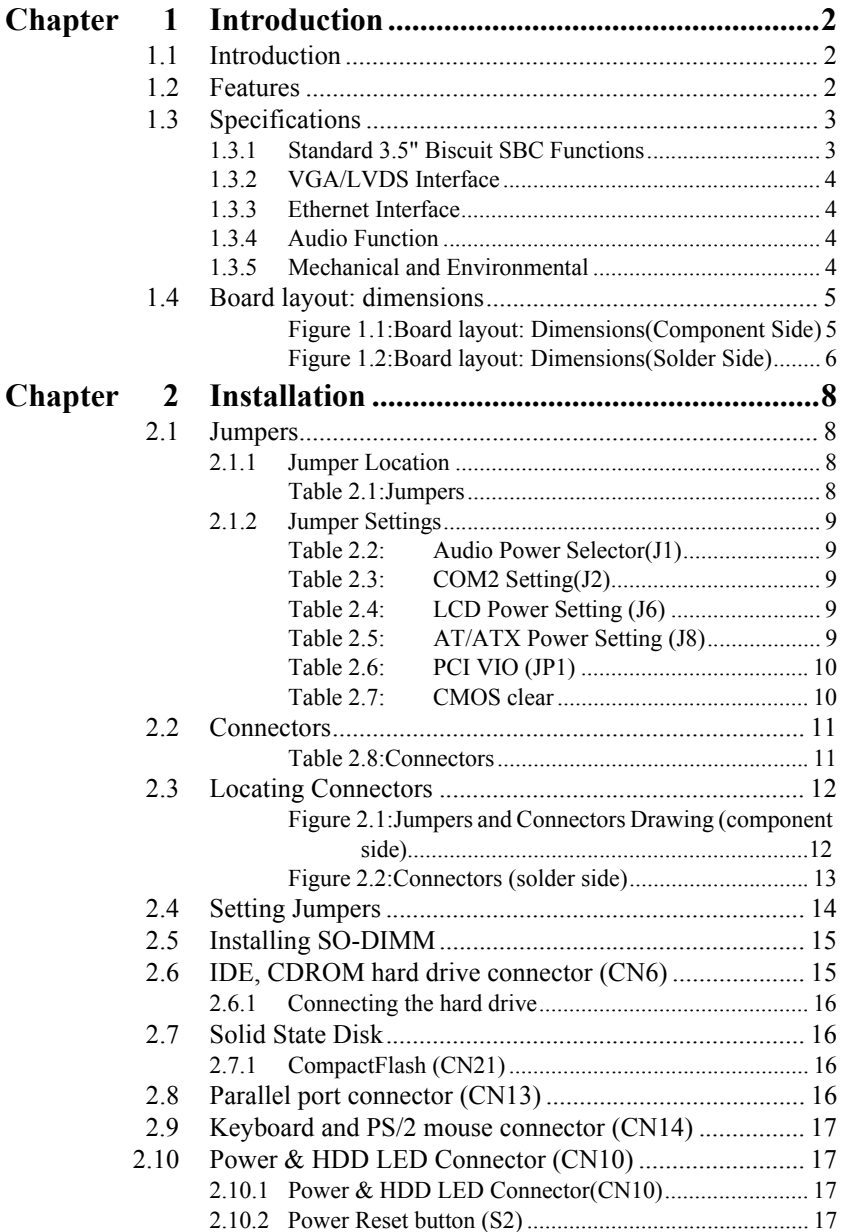

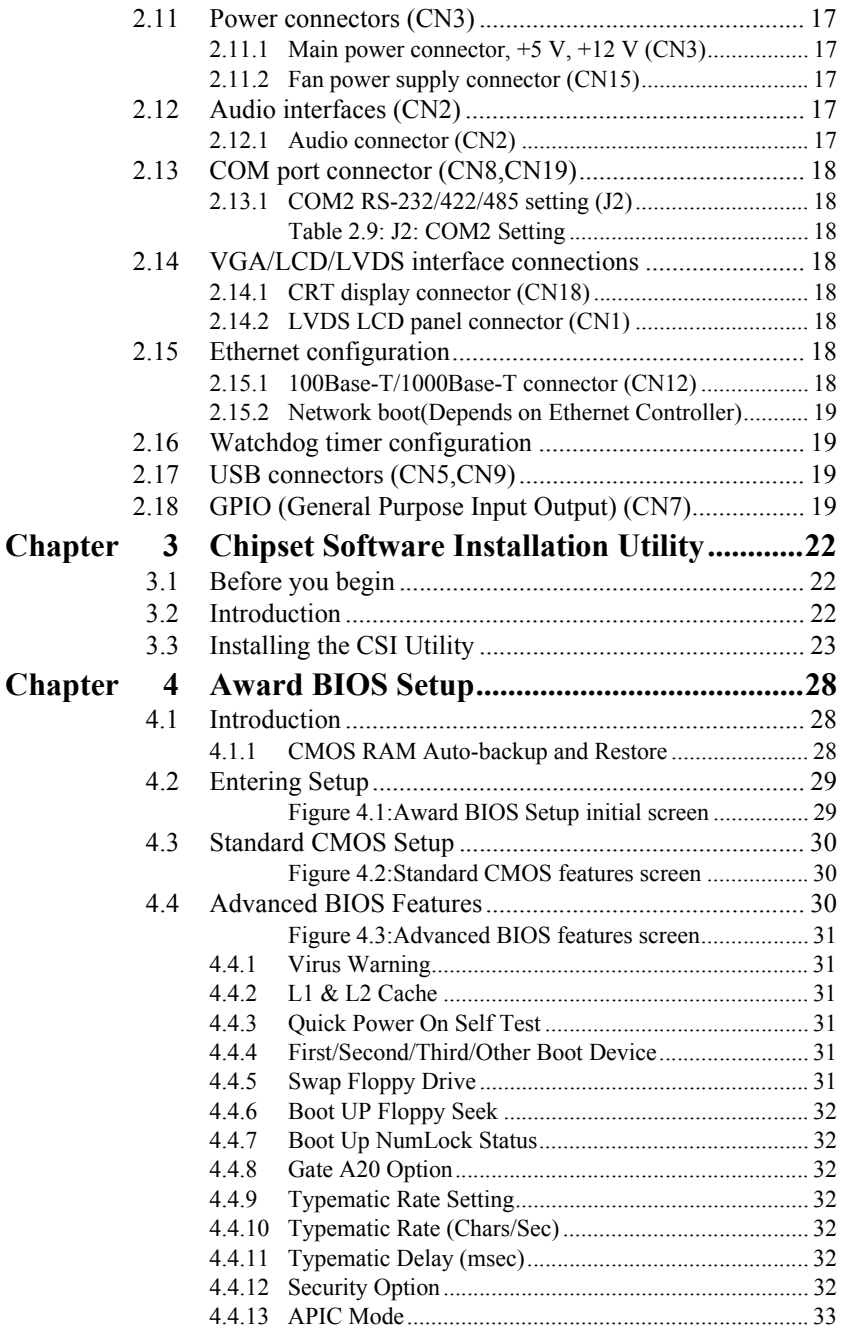

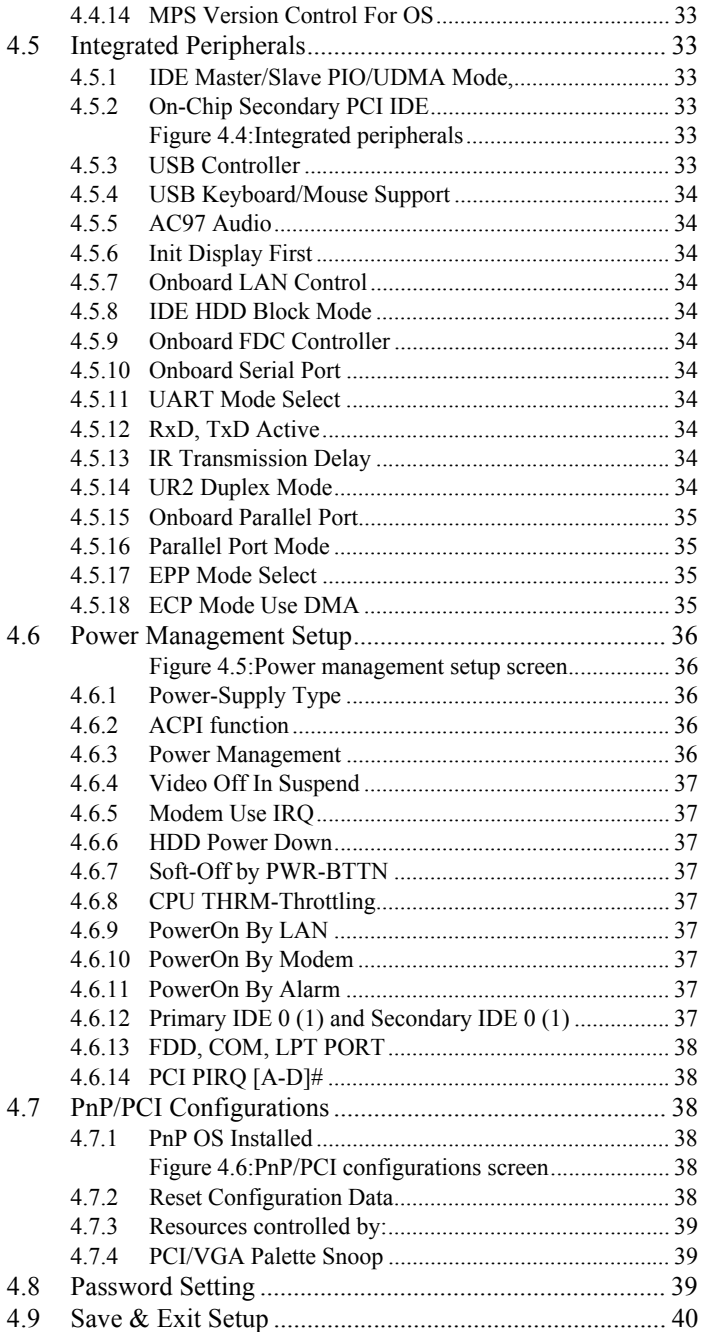

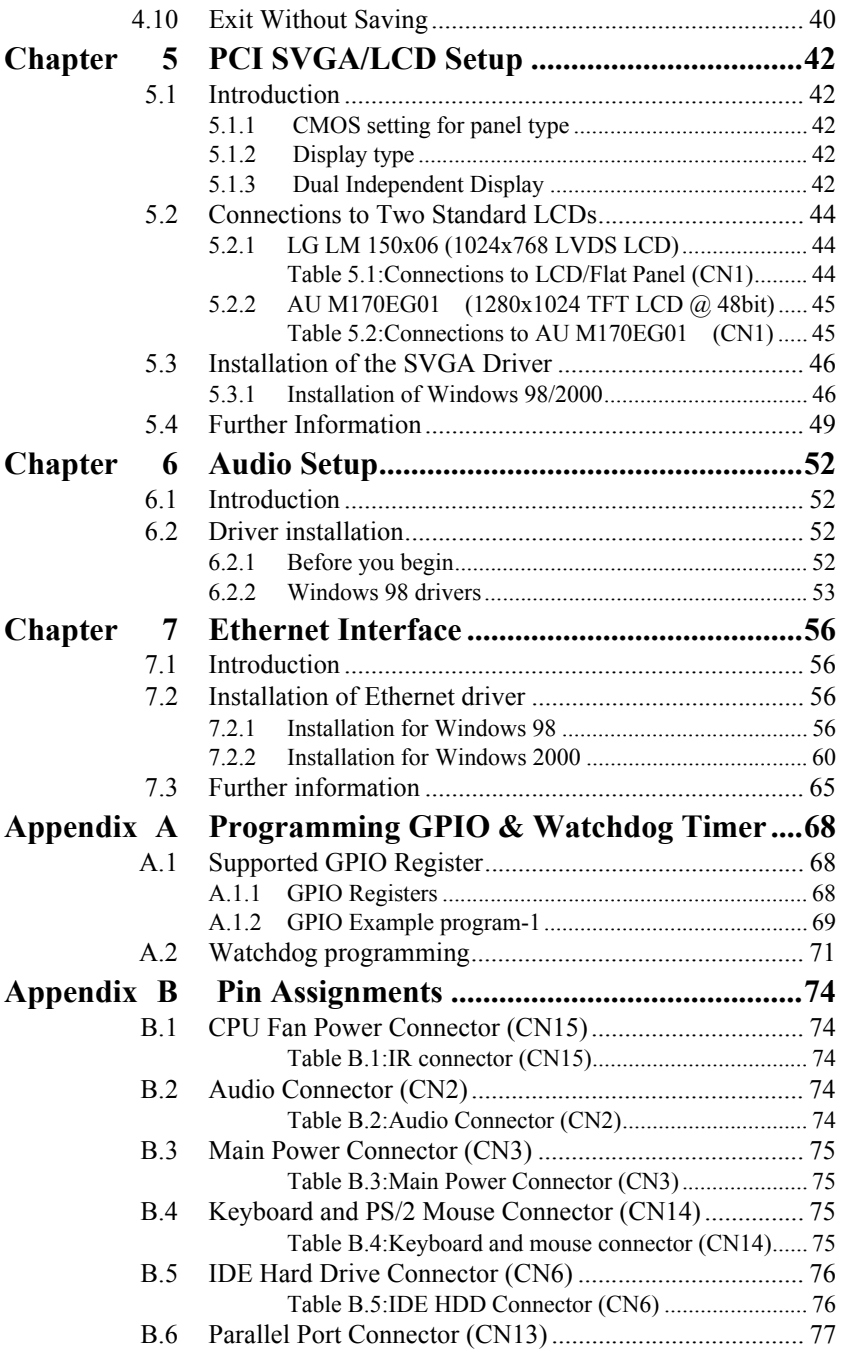

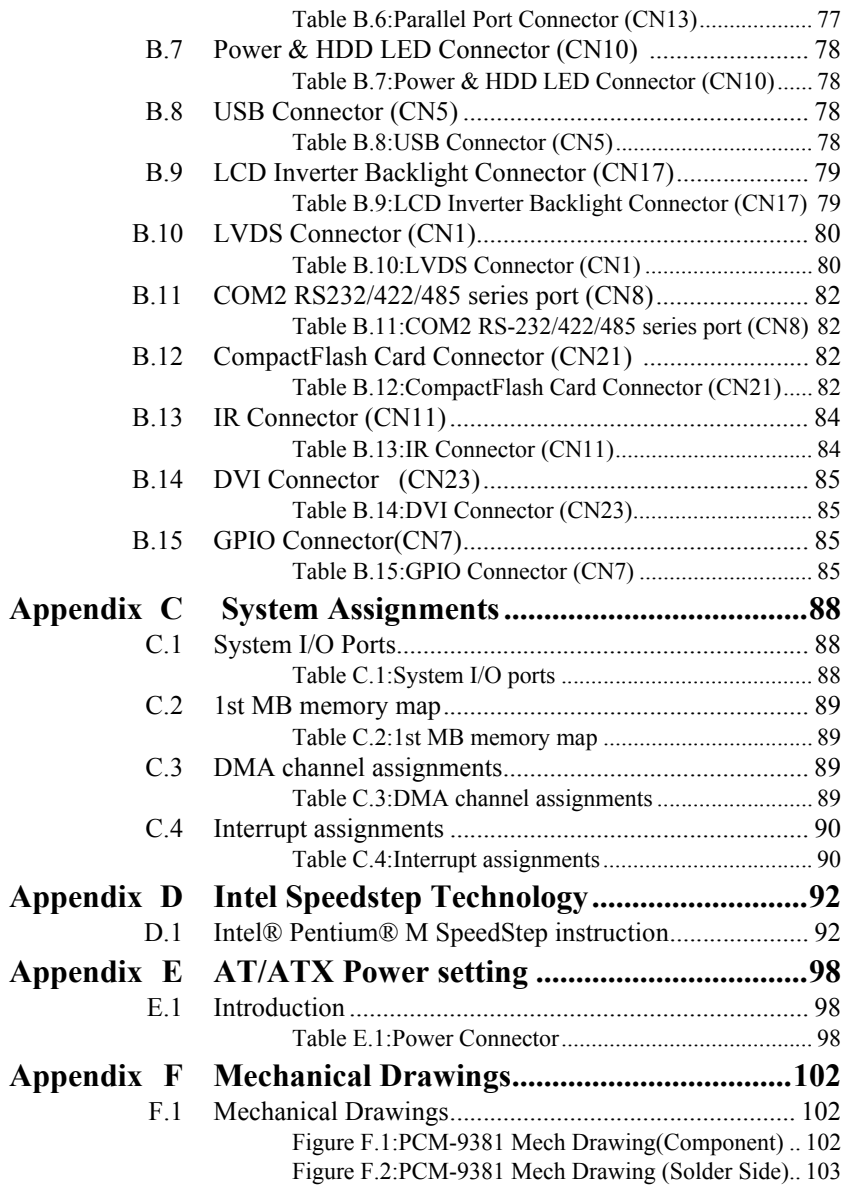

*PCM-9381 User Manual xii*

# CHAPTER **1** CHAPTER

# **General Information**

This chapter gives background information on the PCM-9381.

Sections include:

- Introduction
- Features
- Specifications
- Board layout and dimensions

# <span id="page-13-0"></span>**Chapter 1 Introduction**

### <span id="page-13-1"></span>**1.1 Introduction**

The PCM-9381 is a 3.5" SBC (Single Board Computing) with a high performance and lower power based on Pentium M/ Celeron M processors. The PCM-9381, in conjunction with Intel 855GME chipset, supports processors clocked at up to 1.8GHz, three USB 2.0 compatible ports, a PCI Fast or Gigabit Ethernet interface, 2 Channel LVDS interface, and one PCI-104 expansion connector, and accommodate up to 1GB of ECC DDR RAM memory.

l

SpeedStep (GV3) technology is another one of the important features for PCM-9381 which can save energy and ensure longer battery life, since it allows the operating system to reduce the processor clock speed when there is not much work to be done.

The PCM-9381's board can be easier stacking on series PCI-104 modules for different application market requirement.

### <span id="page-13-2"></span>**1.2 Features**

- Embedded Intel Pentium M/Celeron M Processor
- Supports ECC DDR memory
- Supports 1000Base-T Ethernet
- Supports 2 channel 36 bits LVDS LCD display
- Supports 3 x USB 2.0 port
- Supports PCI-104 expansion
- Support Intel SpeedStepping (GV3) Technology

### <span id="page-14-1"></span><span id="page-14-0"></span>**1.3.1 Standard 3.5" Biscuit SBC Functions**

• **CPU:** Embedded Intel Pentium M (Banias/Dothan) /LV/ULV Celeron M Processor supported at Front Side Bus(FSB) 400MHz on board Celeron M 600 (512K) PCM-9381F-M0A1 on board Pentium M 1.1G PCM-9381F-S1A1 socket 478<sup>(\*)</sup>, Ethernet PCM-9381F-00A1

Optional: Penitum M 745 1 8GHz Pentium M 1.6GHz Pentium M 738 1 4GHz Celeron M 320 1.3GHz \*: socket 478 for Intel uFCPGA2

- **System Memory:** 1x SODIMM socket, support ECC Double Data Rate (DDR) 128 MB to 1GB, accept 128/256/512/1000 MB DDR200/ 266/333 DRAM
- **2nd Cache Memory:** Depend on CPU type from 512 KB to 2 MB
- **System Chipset:** Intel 855GME GMCH/ICH4 chipset
- **BIOS:** AWARD 4Mbit Flash BIOS
- **Watchdog timer:** 255 levels timer interval
- **Expansion Interface:** PCI-104
- **Battery:** Lithium 3V/196 mAH
- **Power management:** Supports power saving modes including Normal/Standby/Suspend modes. APM 1.2, ACPI compliant
- Support Enhanced Intel Speed Step (GV3) Technology
- **Enhanced IDE interface:** One channels supports up to four EIDE devices. BIOS auto-detect, PIO Mode 3 or Mode 4, supports UDMA 33 mode
- **Serial ports:** Two serial RS-232 ports, COM1: RS-232, COM2: RS-232/422/485
- **Parallel port:** One parallel port, supports SPP/EPP/ECP mode
- **Keyboard/mouse connector:** Supports one standard PC/AT keyboard and a PS/2 mouse
- **Audio:** Support AC97 Audio stereo sound
- **USB:** Three USB 2.0 compliant universal serial bus ports
- Solid State Disk (SSD) Supports one 50-pin socket for CFC type I

### <span id="page-15-0"></span>**1.3.2 VGA/LVDS Interface**

- **Chipset:** Intel 855GME Graphic Memory Control Hub (GMCH)
- **Memory Size:** Optimized Shared Memory Architecture, support 64MB frame buffer using system memory
- **Resolution:** CRT display Mode: pixel resolution up to 1600 x 1200 @85-Hz and 2048 x 536 @75Hz
- **LVDS Interface:** up to UXGA panel resolution with frequency range from 25-MHz to 112-MHz
- **Dual Independent Display:** supports CRT+LVDS, CRT+DVI, LVDS+DVI
- **LVDS:** support 2 channel 36-bits LVDS LCD Panel

### <span id="page-15-1"></span>**1.3.3 Ethernet Interface**

• **Chipset supports:** 10/100Mbps - Intel 82551ER

10/100Mbps- Intel 82551QM (Optional)

10/100/1000Mbps - Intel 82541GI (Optional)

- **Interface:** RJ45 connector
- Standard IEEE 802.3 z/ab (1000BASE-T) or IEEE 802.3u (100 BASE-T) protocol compatible
- Built-in boot ROM(Intel 82551QM).

### <span id="page-15-2"></span>**1.3.4 Audio Function**

- **Chipset:** IntelR 82801DB I/O Controller Hub 4 (ICH4) & ALC202 codec chipset
- **Audio controller:** Support AC97 3D Audio stereo sound
- **Audio interface:** Microphone in, line in, line out

### <span id="page-15-3"></span>**1.3.5 Mechanical and Environmental**

- **Dimensions:** 145 x 102 mm (5.9"x 4.2") Mechanical Drawing (dxf file) is available.
- **Power Supply Type:** AT/ATX
- **Power Requirement:**  $+5V \pm 5\%$ ,  $+12V \pm 5\%$  (Optional),  $+5V$  standby for ATX mode or support single +5V power only.
- **Power Consumption:** 
	- Typical:  $+ 5V(a)$ , 3.0A,  $+12V(a)$ , 0.04A

 $Max: + 5V@ 4.26A, +12V@ 0.13A$ 

(Pentium M 1.8G, 256MB DDR266)

- **Operating temperature:**  $0 \sim 60^{\circ}$ C (32  $\sim 140^{\circ}$ F)
- **Operating Humidity:** 10% ~ 90% relative humidity, non-condensing
- **Weight:** 0.85 kg (reference weight of total package)

<span id="page-16-0"></span>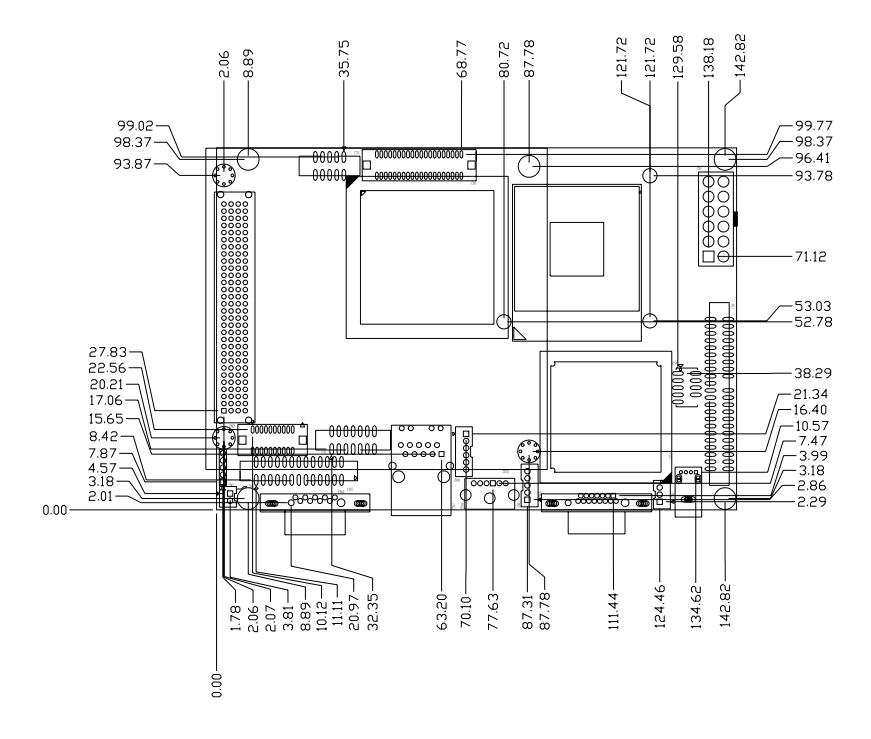

<span id="page-16-1"></span>*Figure 1.1: Board layout: Dimensions(Component Side)*

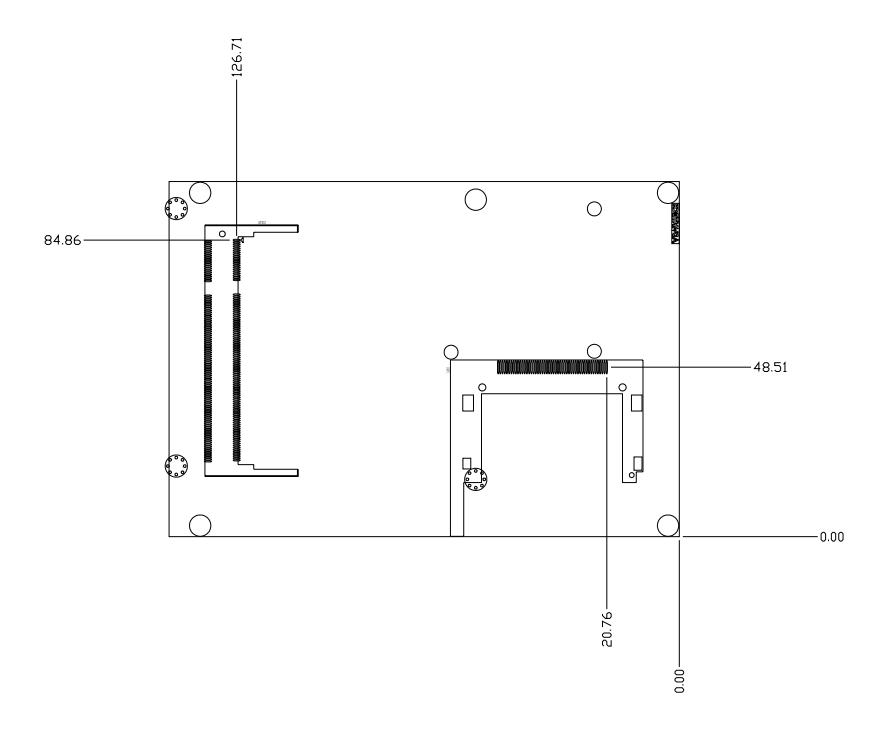

<span id="page-17-0"></span>*Figure 1.2: Board layout: Dimensions(Solder Side)*

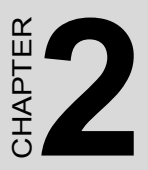

# **Installation**

This chapter explains the setup procedures of the PCM-9381 hardware, including instructions on setting jumpers and connecting peripherals, switches and indicators. Be sure to read all safety precautions before you begin the installation procedure.

# <span id="page-19-0"></span>**Chapter 2 Installation**

### <span id="page-19-1"></span>**2.1 Jumpers**

The PCM-9381 has a number of jumpers that allow you to configure your system to suit your application. The table below lists the functions of the various jumpers.

### <span id="page-19-2"></span>**2.1.1 Jumper Location**

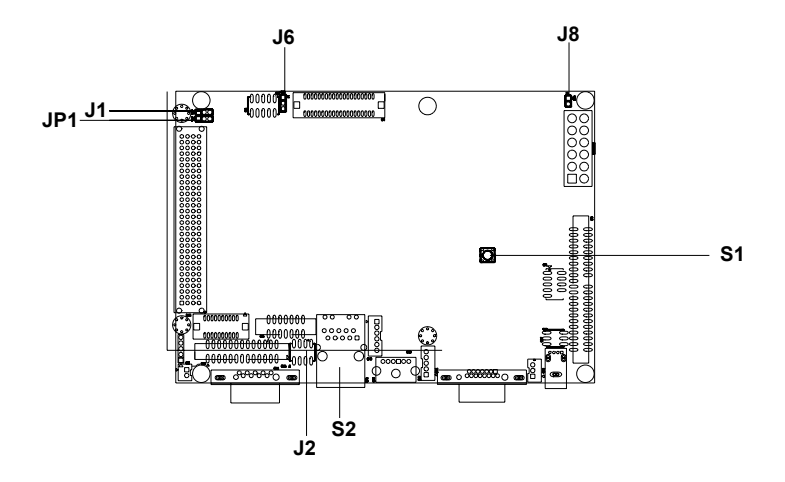

<span id="page-19-3"></span>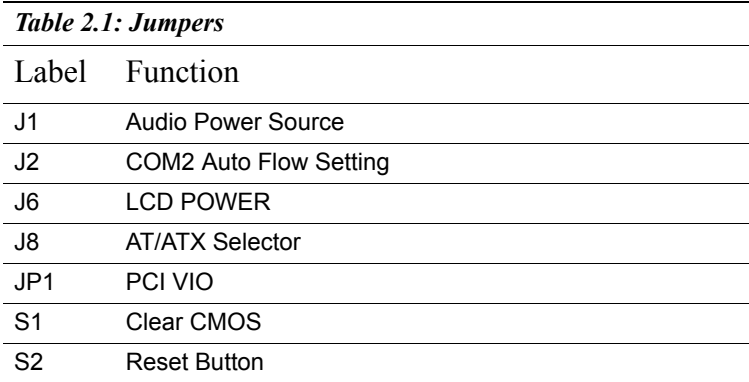

<span id="page-20-1"></span>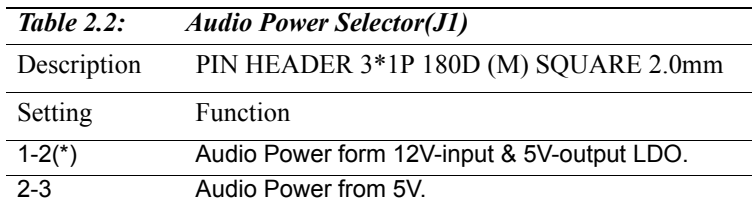

### <span id="page-20-0"></span>**2.1.2 Jumper Settings**

\*: Default

<span id="page-20-2"></span>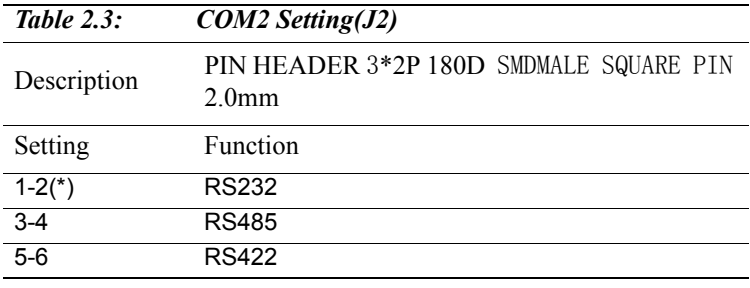

\*: Default

<span id="page-20-3"></span>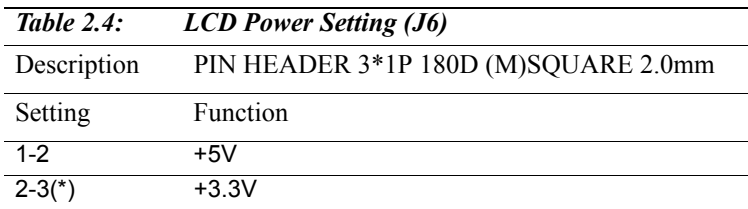

### \*: Default

<span id="page-20-4"></span>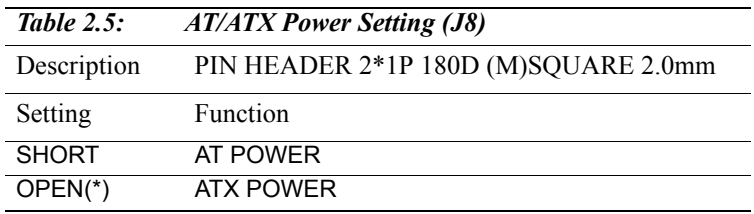

\*: Default

\* While use AT power, the standby power connector should be connected to be 5V. Please refer to Appendix D chapter.

<span id="page-21-0"></span>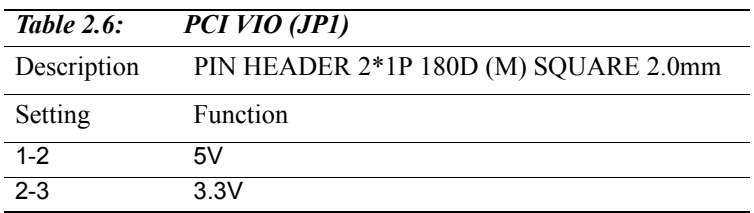

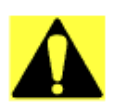

 Warning! *To avoid damaging the computer, always turn off the power supply before setting "Clear CMOS." Before turning on the power supply, set the jumper back to "3.0 V Battery On."*

This jumper is used to erase CMOS data and reset system BIOS information.

The procedure for clearing CMOS is:

- 1. Turn off the system.
- 2. Short pin 2 and pin 3.
- 3. Return jumper to pins 1 and 2.
- 4. Turn on the system. The BIOS is now reset to its default setting

<span id="page-21-1"></span>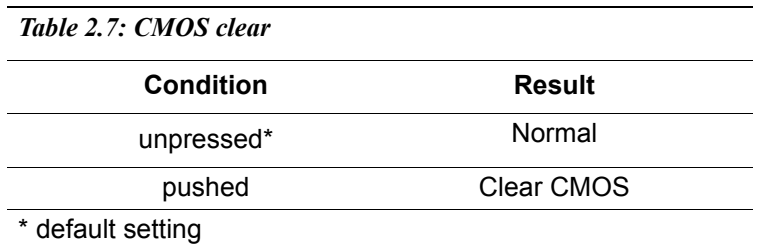

### <span id="page-22-0"></span>**2.2 Connectors**

On-board connectors link the PCM-9381 to external devices such as hard disk drives, a keyboard, or floppy drives. The table below lists the function of each of the board's connectors.

<span id="page-22-1"></span>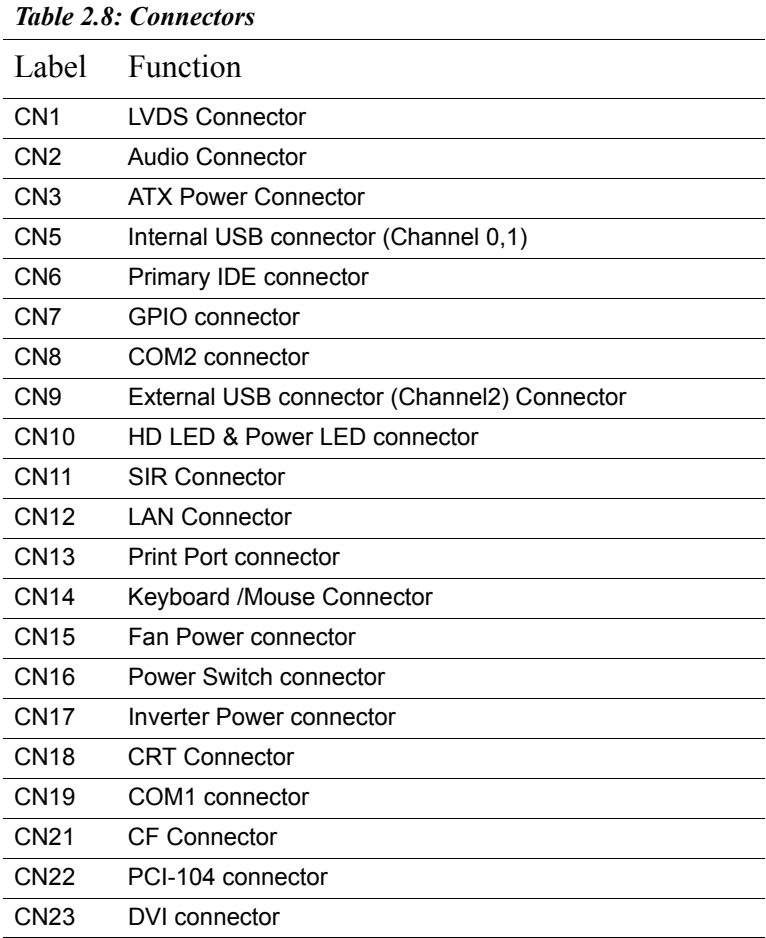

<span id="page-23-0"></span>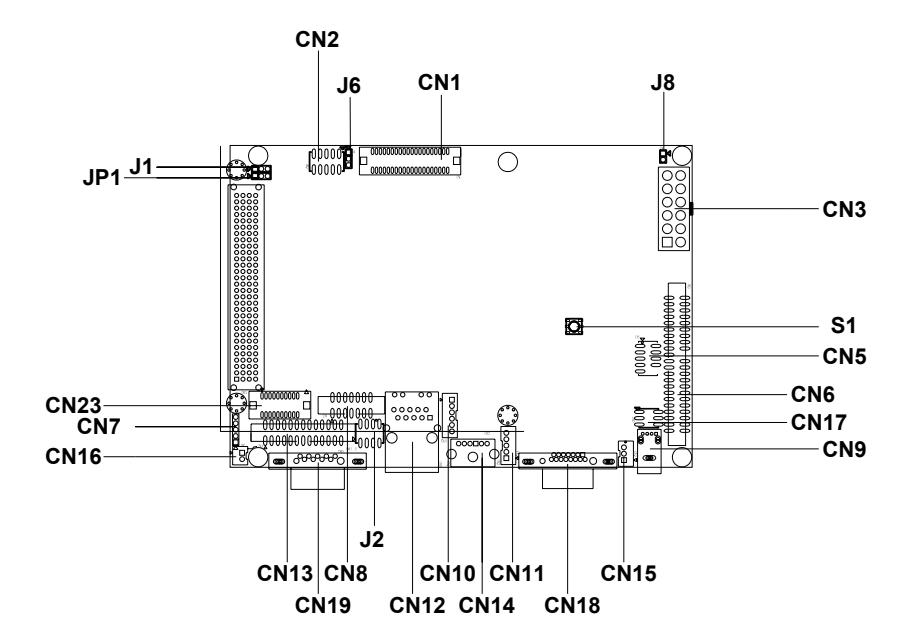

<span id="page-23-1"></span>*Figure 2.1: Jumpers and Connectors Drawing (component side)*

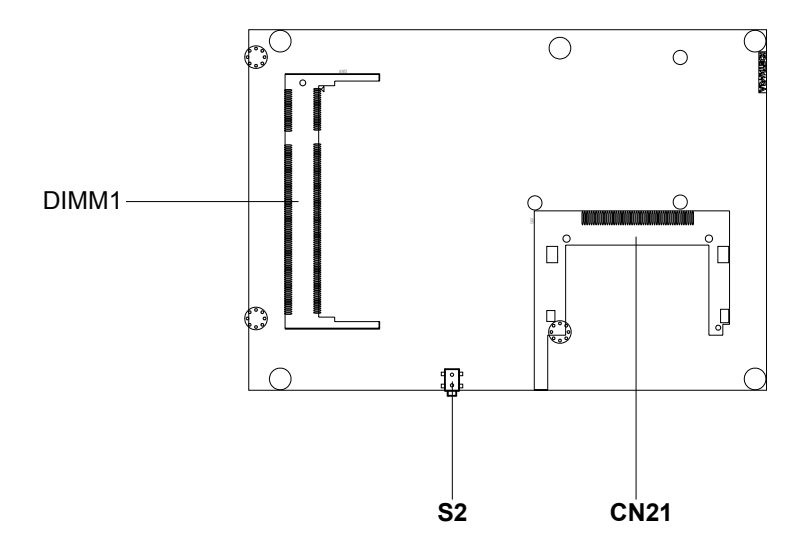

<span id="page-24-0"></span>*Figure 2.2: Connectors (solder side)*

### <span id="page-25-0"></span>**2.4 Setting Jumpers**

You may configure your card to match the needs of your application by setting jumpers. A jumper is a metal bridge used to close an electric circuit. It consists of two metal pins and a small metal clip (often protected by a plastic cover) that slides over the pins to connect them. To "close" a jumper, you connect the pins with the clip. To "open" a jumper, you remove the clip. Sometimes a jumper will have three pins, labeled 1, 2 and 3. In this case you would connect either pins 1 and 2, or 2 and 3.

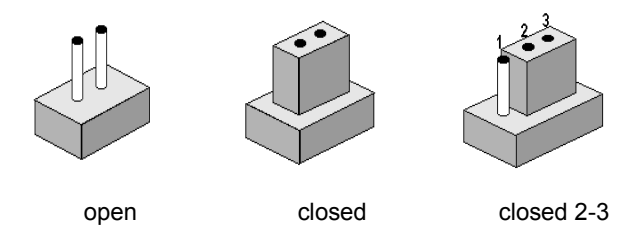

The jumper settings are schematically depicted in this manual as follows:.

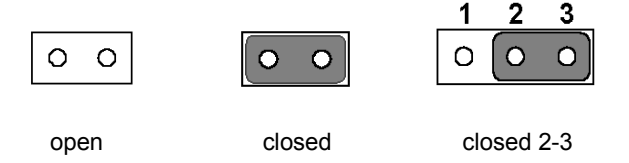

A pair of needle-nose pliers may be helpful when working with jumpers.

If you have any doubts about the best hardware configuration for your application, contact your local distributor or sales representative before you make any changes.

Generally, you simply need a standard cable to make most connections.

<span id="page-26-0"></span>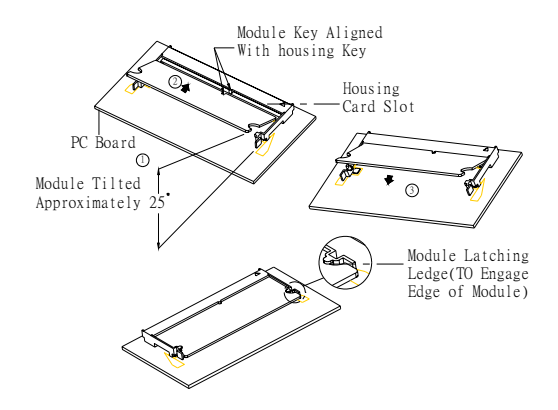

The procedures for installing SODIMMs are described below. Please follow these steps carefully. You can install SDRAM memory modules using 200-pin SODIMMs (Small Outline Dual In-line Memory Modules).

1. Ensure that all power supplies to the system are switched off.

2. Tilt the SODIMM card approximately  $25^{\circ}$  above the board, and move it in the direction of the housing card slot. Make sure that the key in the module and the key in the housing are aligned.

3. Push the module into the socket until the module bottoms. There should be a slight insertion force to engage the module into the contacts.

### <span id="page-26-1"></span>**2.6 IDE, CDROM hard drive connector (CN6)**

The board provides 1 IDE channels which you can attach up to two Enhanced Integrated Device Electronics hard disk drives or CDROM to the board's internal controller. Its IDE controller uses a PCI interface. This advanced IDE controller supports faster data transfer, PIO mode 3, mode 4 and up to UDMA/33.

### <span id="page-27-0"></span>**2.6.1 Connecting the hard drive**

Connecting drives is done in a daisy-chain fashion. This package includes One 44PIN IDE cable that can connect to 1.8" and 2.5" drives.

- 1. Connect one end of the cable to Hard Drive connector. Make sure that the red (or blue) wire corresponds to pin 1 on the connector, which is labeled on the board (on the right side).
- 2. Plug the other end of the cable into the Enhanced IDE hard drive, with pin 1 on the cable corresponding to pin 1 on the hard drive. (See your hard drive's documentation for the location of the connector.)

If desired, connect a second drive as described above.

Unlike floppy drives, IDE hard drives can connect to either end of the cable. If you install two drives, you will need to set one as the master and one as the slave by using jumpers on the drives. If you install only one drive, set it as the master.

### <span id="page-27-1"></span>**2.7 Solid State Disk**

The board provides a CompactFlash™ card type I/II socket.

### <span id="page-27-2"></span>**2.7.1 CompactFlash (CN21)**

The CompactFlash card shares a secondary IDE channel which can be enabled/disabled via the BIOS settings.

### <span id="page-27-3"></span>**2.8 Parallel port connector (CN13)**

Normally, the parallel port is used to connect the card to a printer. The board includes a multi-mode (ECP/EPP/SPP) parallel port accessed via CN13 and a 26-pin flat-cable connector. You will need an adapter cable if you use a traditional DB-25 connector. The adapter cable has a 26-pin connector on one end, and a DB-25 connector on the other.

The parallel port is designated as LPT1, and can be disabled or changed to LPT2 or LPT3 in the system BIOS setup.

The parallel port interrupt channel is designated to be IRQ7.

You can select ECP/EPP DMA channel via BIOS setup.

### <span id="page-28-0"></span>**2.9 Keyboard and PS/2 mouse connector (CN14)**

The board provides a keyboard connector that supports both a keyboard and a PS/2 style mouse. In most cases, especially in embedded applications, a keyboard is not used. If the keyboard is not present, the standard PC/AT BIOS will report an error or fail during power-on self-test (POST) after a reset. The PCM-9381's BIOS standard setup menu allows you to select "All, But Keyboard" under the "Halt On" selection. This allows no-keyboard operation in embedded system applications, without the system halting under POST.

### <span id="page-28-1"></span>**2.10 Power & HDD LED Connector (CN10)**

Next, you may want to install external switches to monitor and control the board. These features are optional: install them only if you need them. The Power & HDD LED connector is 6-pin Wafer box connector. It provides connections for a power and hard disk access indicator.

### <span id="page-28-2"></span>**2.10.1 Power & HDD LED Connector(CN10)**

The HDD LED indicator for hard disk access is an active low signal (24 mA sink rate). Power supply activity LED indicator.

### <span id="page-28-3"></span>**2.10.2 Power Reset button (S2)**

Momentarily pressing the reset button will activate a reset. The switch should be rated for 10 mA, 5 V.

### <span id="page-28-4"></span>**2.11 Power connectors (CN3)**

### <span id="page-28-5"></span>**2.11.1 Main power connector, +5 V, +12 V (CN3)**

Supplies main power to the PCM-9381  $(+5 V)$ , and to devices that require  $+12$  V.

### <span id="page-28-6"></span>**2.11.2 Fan power supply connector (CN15)**

Provides +5V power supply to CPU cooling fan.

### <span id="page-28-7"></span>**2.12 Audio interfaces (CN2)**

### <span id="page-28-8"></span>**2.12.1 Audio connector (CN2)**

The board provides all major audio signals on a 10-pin cable connector, These audio signals include Microphone in (mono), Line in (stereo) and Line out (stereo).

### <span id="page-29-0"></span>**2.13 COM port connector (CN8,CN19)**

The PCM-9381 provides two serial ports (COM1: RS-232; COM2: RS-232/422/485) in one DB-9 connector (COM1) and one 14-pin dual-inline, male header. It provides connections for serial devices (a mouse, etc.) or a communication network. You can find the pin assignments for the COM port connector in Appendix C.

### <span id="page-29-1"></span>**2.13.1 COM2 RS-232/422/485 setting (J2)**

COM2 can be configured to operate in RS-232, RS-422, or RS-485 mode. This is done via J2

<span id="page-29-2"></span>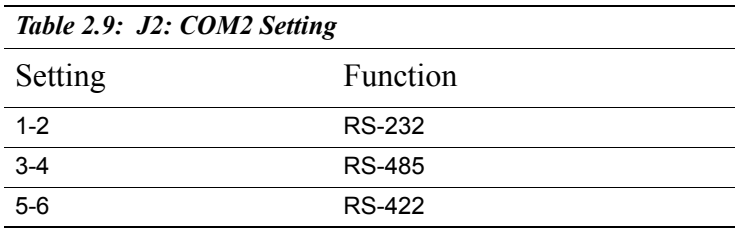

### <span id="page-29-3"></span>**2.14 VGA/LCD/LVDS interface connections**

The board's PCI SVGA interface can drive conventional CRT displays and is capable of driving a wide range of flat panel displays, including passive LCD and active LCD displays. The board has three connectors to support these displays: one for standard CRT VGA monitors, one for flat panel displays, and one for LVDS type LCD panels.

### <span id="page-29-4"></span>**2.14.1 CRT display connector (CN18)**

The CRT display connector is a 15-pin D-SUB connector used for conventional CRT displays.

### <span id="page-29-5"></span>**2.14.2 LVDS LCD panel connector (CN1)**

The board supports 2 channel 36-bit (48-bit optional) LVDS LCD panel displays. Users can connect to either an 36-bit or 48-bit LVDS LCD on it.

### <span id="page-29-6"></span>**2.15 Ethernet configuration**

The board is equipped with a high performance 32-bit PCI-bus Ethernet interface which is fully compliant with IEEE 802.3U 10/100Mbps and IEEE 802.3 z/ab 1000BASE-T standards. It is supported by all major network operating systems.

### <span id="page-29-7"></span>**2.15.1 100Base-T/1000Base-T connector (CN12)**

*PCM-9381 User Manual 18*

100Base-T connections are made via the on-board RJ-45 connector

<span id="page-30-0"></span>**2.15.2 Network boot(Depends on Ethernet Controller)**

The Network Boot feature can be utilized by incorporating the Boot ROM image files for the appropriate network operating system. The Boot ROM BIOS files are included in the system BIOS, which is on the utility CD disc.

### <span id="page-30-1"></span>**2.16 Watchdog timer configuration**

An on-board watchdog timer reduces the chance of disruptions which EMP (electro-magnetic pulse) interference can cause. This is an invaluable protective device for standalone or unmanned applications. Setup involves one jumper and running the control software (refer to Appendix A).

### <span id="page-30-2"></span>**2.17 USB connectors (CN5,CN9)**

The board provides up to three USB (Universal Serial Bus) ports. This gives complete Plug and Play, and hot attach/detach for up to 127 external devices. The USB interfaces comply with USB specification Rev. 2.0 which supports 480Mbps transfer rate, and are fuse protected.

The USB interface is accessed through one 5 x 2-pin flat-cable connectors, CN5 (USB0, 1). You will need an adapter cable if you use a standard USB connector. The adapter cable has a 5 x 2-pin connector on one end and a USB connector on the other.

Also, There's one USB2.0 jack on CN9 for convenient connecting USB device.

The USB interfaces can be disable in the system BIOS setup.

### <span id="page-30-3"></span>**2.18 GPIO (General Purpose Input Output) (CN7)**

The board supports 5-bit GPIO through GPIO connector. The 4 digital inand out-puts can be programmed to read or control devices, with input or out- put defined. The default setting is 2 bits input and 2 bits output.

*PCM-9381 User Manual 20*

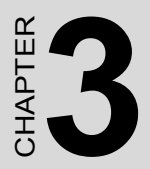

# **21 Chapter 3 Chapter 3 Chapter 3 Chapter 3 Chapter 3 2**<br> **21 Chapter 3 2 Chapter 3 2 Chapter 3 2 Chapter 3 Chapter 3 2 Chapter 3 2 Chapter 3 2 Chapter 3 2 Chapter 3 2 Chapter 3 2 Chapter 3 2 Chapter 3 2 Chapter 3 2 Chapte Chipset Software Installation Utility**

# <span id="page-33-0"></span>**Chapter 3 Chipset Software Installation Utility**

### <span id="page-33-1"></span>**3.1 Before you begin**

To facilitate the installation of the enhanced display device drivers and utility software, you should read the instructions in this chapter carefully before you attempt installation. The device drivers for the board are located on the software installation CD. The auto-run function of the driver CD will guide and link you to the utilities and device drivers under a Windows system. The Intel® Chipset Software Installation Utility is not required on any systems running Windows NT 4.0. Updates are provided via Service Packs from Microsoft\*.

*Note: The files on the software installation CD are compressed. Do not attempt to install the drivers by copying the files manually. You must use the supplied SETUP program to install the drivers.*

Before you begin, it is important to note that most display drivers need to have the relevant software application already installed in the system prior to installing the enhanced display drivers. In addition, many of the installation procedures assume that you are familiar with both the relevant software applications and operating system commands. Review the relevant operating system commands and the pertinent sections of your application software's user manual before performing the installation.

### <span id="page-33-2"></span>**3.2 Introduction**

The Intel® Chipset Software Installation (CSI) utility installs to the target system the Windows INF files that outline to the operating system how the chipset components will be configured. This is needed for the proper functioning of the following features:

- Core PCI and ISA PnP services.
- USB 1.1 support (USB 2.0 driver needs to be installed separately)
- Identification of Intel® chipset components in the Device Manager.
- Integrates superior video features. These include filtered sealing of

*PCM-9381 User Manual 22*

720 pixel DVD content, and MPEG-2 motion compensation for software DVD

*Note: This utility is used for the following versions of Windows system, and it has to be installed before installing all the other drivers:*

Windows 98SE Windows 2000

Windows XP

### <span id="page-34-0"></span>**3.3 Installing the CSI Utility**

1. Insert the driver CD into your system's CD-ROM drive. In a few seconds, the cd main menu appears. Move to "\\PCM-9381\1\_FIRST\_INST". And click "INFINST\_ENU" icon...

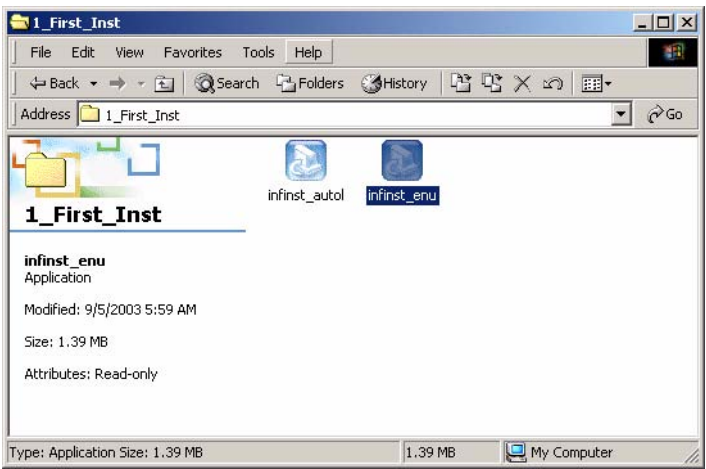

2. Click "Next" when you see the following message.

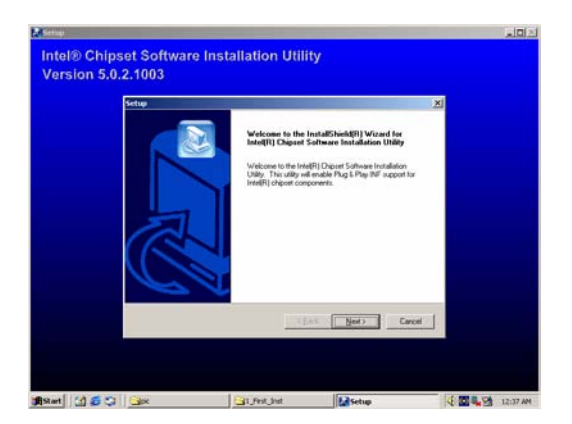

3. Click "Yes" when you see the following message.

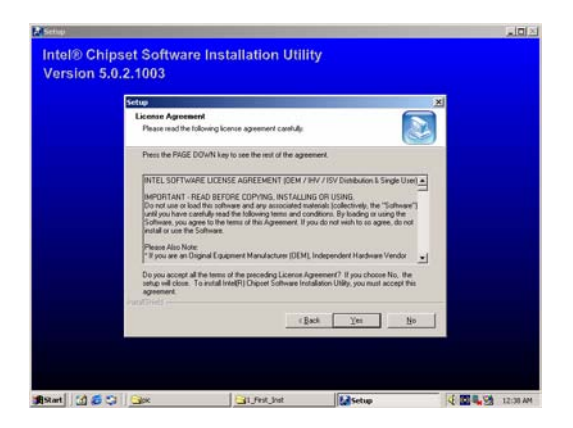
4. Click "Next" when you see the following message.

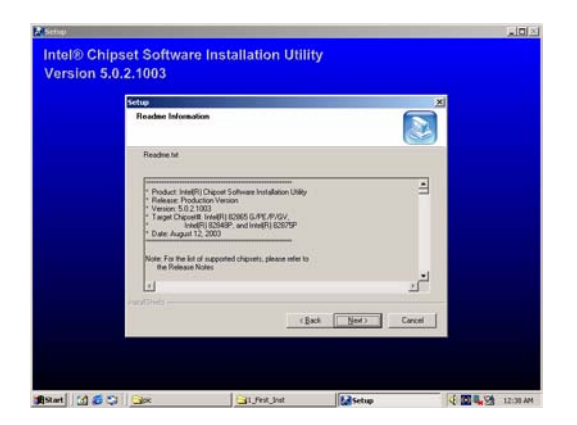

5. When the following message appears, click "Finish" to complete the installation and restart Windows.

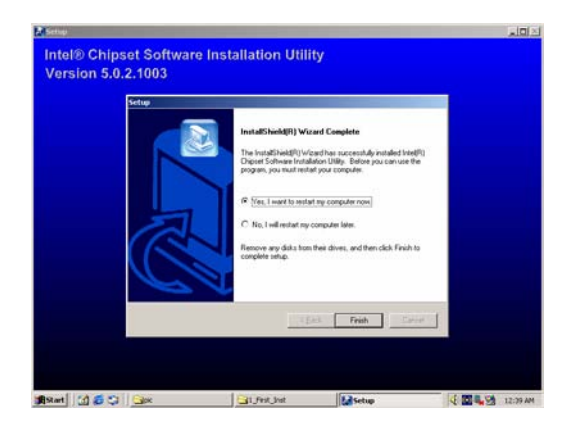

*PCM-9381 User Manual 26*

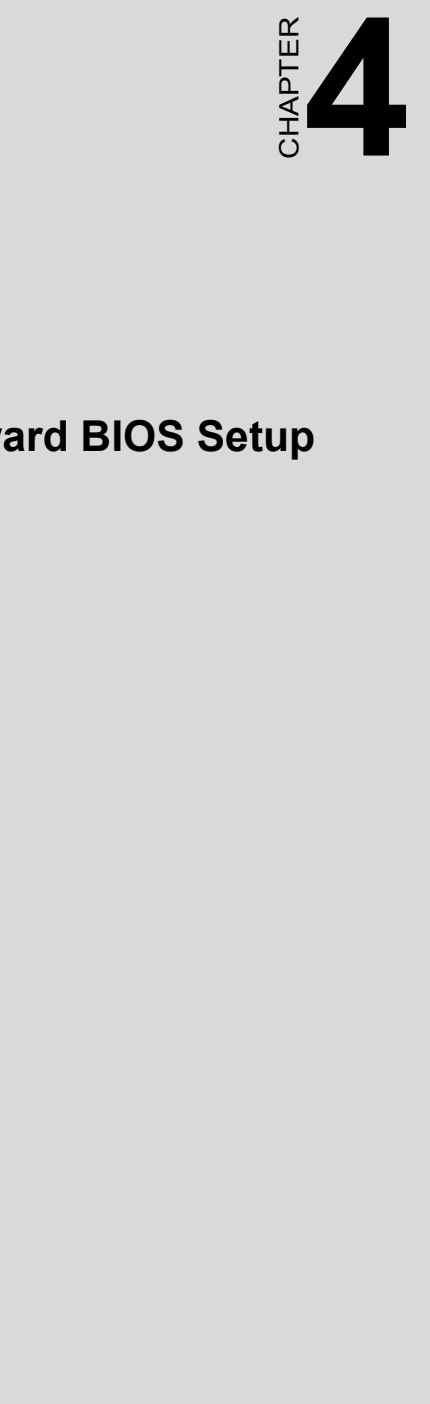

# **Award BIOS Setup**

# **Chapter 4 Award BIOS Setup**

# **4.1 Introduction**

Award's BIOS ROM has a built-in setup program that allows users to modify the basic system configuration. This type of information is stored in battery-backed memory (CMOS RAM) so that it retains the setup information when the power is turned off.

#### **4.1.1 CMOS RAM Auto-backup and Restore**

The CMOS RAM is powered by an onboard button cell battery. When you finish BIOS setup, the data in CMOS RAM will be automatically backed up to Flash ROM. If operation in harsh industrial environment cause a soft error, BIOS will recheck the data in CMOS RAM and automatically restore the original data in Flash ROM to CMOS RAM for booting.

*Note: If you intend to change the CMOS setting without restoring the previous backup, you have to click on "DEL" within two seconds of the "CMOS checksum error..." display screen message appearing. Then enter the "Setup" screen to modify the data. If the "CMOS checksum error..."message appears again and again, please check to see if you need to replace the battery in your system.* 

# **4.2 Entering Setup**

.

Turn on the computer and check for the "patch code". If there is a number assigned to the patch code, it means that the BIOS supports your CPU.

If there is no number assigned to the patch code, please contact Advantech's applications engineer to obtain an up-to-date patch code file. This will ensure that your CPU's system status is valid. After ensuring that you have a number assigned to the patch code, press  $\leq$ Del $\geq$  to allow you to enter the setup

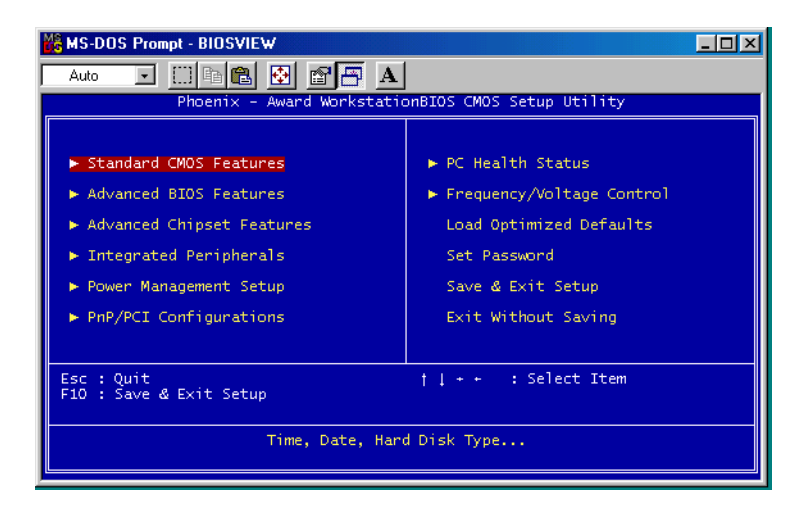

*Figure 4.1: Award BIOS Setup initial screen*

# **4.3 Standard CMOS Setup**

Choose the "Standard CMOS Features" option from the "Initial Setup Screen" menu, and the screen below will be displayed. This menu allows users to configure system components such as date, time, hard disk drive, floppy drive, display, and memory.

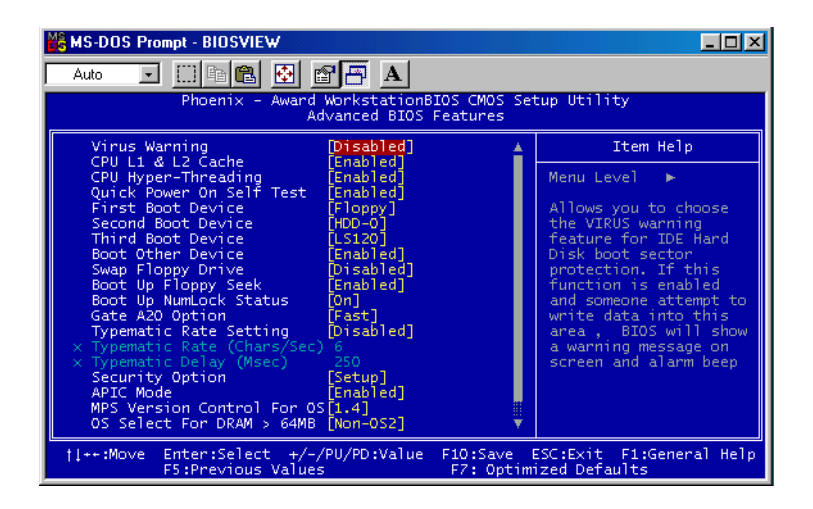

*Figure 4.2: Standard CMOS features screen*

#### **4.4 Advanced BIOS Features**

The "Advanced BIOS Features" screen appears when choosing the "Advanced BIOS Features" item from the "Initial Setup Screen" menu. It allows the user to configure the PCM-9381 according to his particular requirements. Below are some major items that are provided in the Advanced BIOS Features screen. A quick booting function is provided for your convenience. Simply enable the Quick Booting item to save yourself valuable time

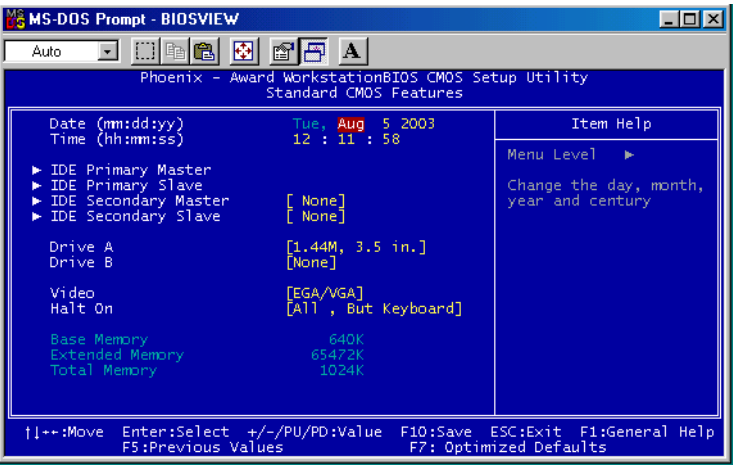

*Figure 4.3: Advanced BIOS features screen* 

# **4.4.1 Virus Warning**

.

If enabled, a warning message and alarm beep activates if someone attempts to write here. The commands are "Enabled" or "Disabled."

#### **4.4.2 L1 & L2 Cache**

Enabling this feature speeds up memory access. The commands are "Enabled" or "Disabled."

#### **4.4.3 Quick Power On Self Test**

This option speeds up the Power-On Self Test (POST) conducted as soon as the computer is turned on. When enabled, BIOS shortens or skips some of the items during the test. When disabled, the computer conducts normal POST procedures.

#### **4.4.4 First/Second/Third/Other Boot Device**

The BIOS tries to load the OS with the devices in the sequence selected.

Choices are: Floppy, LS/ZIP, HDD, SCSI, CDROM, LAN, Disabled.

#### **4.4.5 Swap Floppy Drive**

Logical name assignments of floppy drives can be swapped if there is more than one floppy drive. The commands are "Enabled" or "Disabled."

## **4.4.6 Boot UP Floppy Seek**

Selection of the command "Disabled" will speed the boot up. Selection of "Enabled" searches disk drives during boot up.

#### **4.4.7 Boot Up NumLock Status**

 This feature selects the "power on" state for NumLock. The commands are "Enabled" or "Disabled."

#### **4.4.8 Gate A20 Option**

Normal: A pin in keyboard controller controls GateA20

Fast (Default): Chipest controls GateA20.

## **4.4.9 Typematic Rate Setting**

The typematic rate is the rate key strokes repeat as determined by the keyboard controller. The commands are "Enabled" or "Disabled." Enabling allows the typematic rate and delay to be selected.

## **4.4.10 Typematic Rate (Chars/Sec)**

BIOS accepts the following input values (characters/second) for typematic rate: 6, 8, 10, 12, 15, 20, 24, 30.

## **4.4.11 Typematic Delay (msec)**

Typematic delay is the time interval between the appearance of two consecutive characters, when holding down a key. The input values for this category are: 250, 500, 750, 1000 (msec).

# **4.4.12 Security Option**

This setting determines whether the system will boot up if the

password is denied. Access to Setup is always limited.

System The system will not boot, and access to Setup will be denied if the correct password is not entered at the prompt.

Setup The system will boot, but access to Setup will be denied if the correct password is not entered at the prompt.

*Note: To disable security, select "PASSWORD SET-TING" in the main menu. At this point, you will be asked to enter a password. Simply press <Enter> to disable security. When security is disabled, the system will boot, and you can enter Setup freely.*

#### **4.4.13 APIC Mode**

This setting allows selecting an OS with greater than 64MB of RAM. Commands are "Non-OS2" or "OS2."

#### **4.4.14 MPS Version Control For OS**

This reports if an FDD is available for Windows 95. The commands are "Yes" or "No."

# **4.5 Integrated Peripherals**

#### **4.5.1 IDE Master/Slave PIO/UDMA Mode,**

IDE Primary (Secondary) Master/Slave PIO/UDMA Mode (Auto) Each channel (Primary and Secondary) has both a master and a slave, making four IDE devices possible. Because each IDE device may have a different Mode timing (0, 1, 2, 3, 4), it is necessary for these to be independent. The default setting "Auto" will allow autodetection to ensure optimal performance.

#### **4.5.2 On-Chip Secondary PCI IDE**

If you enable IDE HDD Block Mode, the enhanced IDE driver will be enabled. Leave IDE HDD Block Mode on the default setting.

| <b>MS-DOS Prompt - BIOSVIEW</b>                                                                                                    |            |  |  |  |
|----------------------------------------------------------------------------------------------------|------------|--|--|--|
| BI CF A<br>□■亀<br>Auto                                                                                                    |            |  |  |  |
| Phoenix - Award WorkstationBIOS CMOS Setup Utility<br>Integrated Peripherals                                                                                                    |            |  |  |  |
| On-Chip Primary PCI IDE<br>[Enabled]<br>[Auto]                                                                                                    | Item Help  |  |  |  |
| IDE Primary Master PIO<br>IDE Primary Slave PIO<br>[Auto]<br>IDE Primary Master UDMA<br>[Auto]<br>IDE Primary Slave UDMA<br>[Auto]<br>On-Chip Secondary PCI IDE<br>[Enabled]<br>[Auto]<br>IDE Secondary Master PIO<br>IDE Secondary Slave<br>PIO.<br>[Auto]<br>IDE Secondary Master UDMA<br>[Auto]<br>IDE Secondary Slave<br>UDMA<br>FAuto 1<br>USB Controller<br>[Enabled]<br>USB 2.0 Controller<br>[Enabled]<br>USB Keyboard Support<br>[Disabled]<br>AC97 Audio<br>TAuto 1<br>Init Display First<br>[Onboard/AGP]<br>Onboard LAN control<br>[Enabled]<br>FWH Flash control<br>[Enabled]<br>IDE HDD Block Mode<br>[Enabled]<br>Onboard FDC Controller<br>[Enabled] | Menu Level |  |  |  |
| ti++:Move Enter:Select +/-/PU/PD:Value F1O:Save ESC:Exit F1:General Help<br>F5:Previous Values<br>F7: Optimized Defaults                                                                                                    |            |  |  |  |

*Figure 4.4: Integrated peripherals*

#### **4.5.3 USB Controller**

Select Enabled if your system contains a Universal Serial Bus (USB) controller and you have USB peripherals. The choices: Enabled, Disabled.

#### **4.5.4 USB Keyboard/Mouse Support**

Select Enabled if user plan to use an USB keyboard. The choice: Enabled, Disable.

#### **4.5.5 AC97 Audio**

Select Disable if you do not want to use AC-97 audio. Option is Auto, Disable.

#### **4.5.6 Init Display First**

This item allows you to choose which one to activate first, PCI Slot or onchip VGA. The choices: PCI Slot, Onboard.

#### **4.5.7 Onboard LAN Control**

Option is Enable and Disable. Select Disable if user does not want to use onboard LAN controller1

#### **4.5.8 IDE HDD Block Mode**

You can enable the Primary IDE channel and/or the Secondary IDE channel. Any channel not enabled is disabled. This field is for systems with only SCSI drives.

#### **4.5.9 Onboard FDC Controller**

When enabled, this field allows you to connect your floppy disk drives to the onboard floppy disk drive connector instead of a separate controller card. If you want to use a different controller card to connect the floppy disk drives, set this field to Disabled.

#### **4.5.10 Onboard Serial Port**

For settings reference the Appendix for the serial resource allocation,

and Disabled for the on-board serial connector

# **4.5.11 UART Mode Select**

This item allows you to select UART mode. The choices: IrDA, ASKIR, Normal.

# **4.5.12 RxD, TxD Active**

This item allows you to determine the active of RxD, TxD. The Choices: "Hi, Hi," "Lo, Lo," "Lo, Hi," "Hi, Lo."

#### **4.5.13 IR Transmission Delay**

This item allows you to enable/disable IR transmission delay. The choices: Enabled, Disabled.

# **4.5.14 UR2 Duplex Mode**

*PCM-9381 User Manual 34*

This item allows you to select the IR half/full duplex function. The choices: Half, Full.

#### **4.5.15 Onboard Parallel Port**

This field sets the address of the on-board parallel port connector. You can select either 3BCH/IRQ7, 378H/IRQ7, 278H/IRQ5 or Disabled. If you install an I/O card with a parallel port, make sure there is no conflict in the address assignments. The CPU card can support up to three parallel ports, as long as there are no conflicts for each port.

# **4.5.16 Parallel Port Mode**

This field allows you to set the operation mode of the parallel port. The setting "Normal" allows normal speed operation, but in one direction only. "EPP" allows bidirectional parallel port operation at maximum speed. "ECP" allows the parallel port to operate in bi-directional mode and at a speed faster than the maximum data transfer rate. " $ECP + EPP$ " allows normal speed operation in a two-way mode.

#### **4.5.17 EPP Mode Select**

This field allows you to select EPP port type 1.7 or 1.9. The choices:

EPP1.7, 1.9.

## **4.5.18 ECP Mode Use DMA**

This selection is available only if you select "ECP" or "ECP + EPP" in the Parallel Port Mode field. In ECP Mode Use DMA, you can select DMA channel 1, DMA channel 3, or Disable. Leave this field on the default setting.

# **4.6 Power Management Setup**

The power management setup controls the CPU card's "green" features to save power. The following screen shows the manufacturer's defaults::

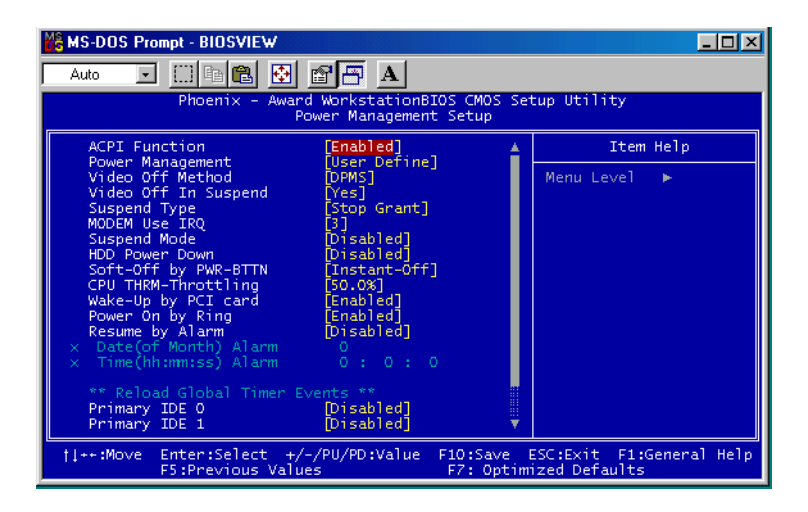

*Figure 4.5: Power management setup screen*

#### **4.6.1 Power-Supply Type**

Choose AT or ATX power supply

#### **4.6.2 ACPI function**

The choice: Enabled, Disabled.

#### **4.6.3 Power Management**

This category allows you to select the type (or degree) of power saving and is directly related to the following modes:

- 1. HDD Power Down
- 2. Suspend Mode

There are four selections for Power Management, three of which have

fixed mode settings

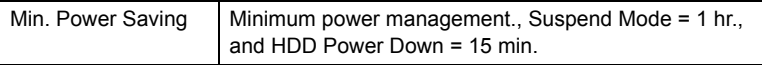

.

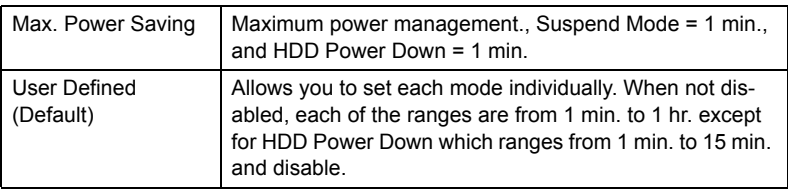

#### **4.6.4 Video Off In Suspend**

When system is in suspend, video will turn off.

## **4.6.5 Modem Use IRQ**

This determines the IRQ in which the MODEM can use.The choices: 3, 4, 5, 7, 9, 10, 11, NA.

# **4.6.6 HDD Power Down**

You can choose to turn the HDD off after one of the time intervals listed, or when the system is in "suspend" mode. If the HDD is in a power saving mode, any access to it will wake it up.

# **4.6.7 Soft-Off by PWR-BTTN**

If you choose "Instant-Off", then pushing the ATX soft power switch button once will switch the system to "system off" power mode. You can choose "Delay 4 sec." If you do, then pushing the button for more than 4 seconds will turn off the system, whereas pushing the button momentarily (for less than 4 seconds) will switch the system to "suspend" mode.

# **4.6.8 CPU THRM-Throttling**

This field allows you to select the CPU THRM-Throttling rate. The choices: 12.5%, 25.0%, 37.5%, 50.0%, 62.5%, 75.0%, 87.5%.

# **4.6.9 PowerOn By LAN**

This item allows you to wake up the system via LAN from the remotehost. The choices: Enabled, Disabled.

# **4.6.10 PowerOn By Modem**

When Enabled, an input signal on the serial Ring Indicator (RI) line (in other words, an incoming call on the modem) awakens the system from a soft off state. The choices: Enabled, Disabled.

# **4.6.11 PowerOn By Alarm**

When Enabled, your can set the date and time at which the RTC (realtime clock) alarm awakens the system from Suspend mode. The choices: Enabled, Disabled.

# **4.6.12 Primary IDE 0 (1) and Secondary IDE 0 (1)**

When Enabled, the system will resume from suspend mode if Primary IDE 0 (1) or Secondary IDE 0 (1) is active. The choice: Enabled, Disabled.

# **4.6.13 FDD, COM, LPT PORT**

When Enabled, the system will resume from suspend mode if FDD, COM port, or LPT port is active. The choice: Enabled, Disabled.

#### **4.6.14 PCI PIRQ [A-D]#**

When Enabled, the system will resume from suspend mode if interrupt occurs. The choice: Enabled, Disabled.

# **4.7 PnP/PCI Configurations**

#### **4.7.1 PnP OS Installed**

Select Yes if you are using a plug and play capable operating system. Select No if you need the BIOS to configure non-boot device

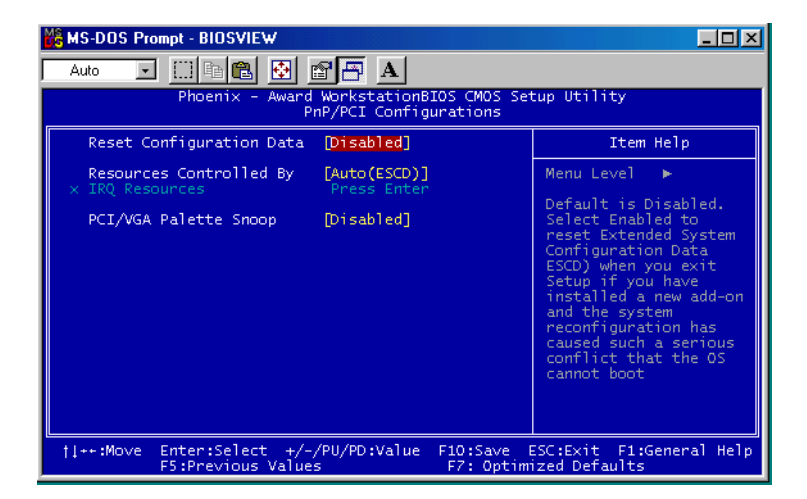

*Figure 4.6: PnP/PCI configurations screen*

# **4.7.2 Reset Configuration Data**

Default is Disable. Select Enable to reset Extended System Configuration Data (ESCD) if you have installed a new add-on and system econfiguration has caused such a conflict that OS cannot boot.

#### **4.7.3 Resources controlled by:**

The commands here are "Auto" or "Manual." Choosing "manual" requires you to choose resources from each following sub-menu. "Auto" automatically configures all of the boot and Plug and Play devices but you must be using Windows 95 or above.

#### **4.7.4 PCI/VGA Palette Snoop**

This is left at "Disabled."

# **4.8 Password Setting**

To change the password:

1. Choose the "Set Password" option from the "Initial Setup Screen" menu and press <Enter>.

The screen will display the following message:

## Please Enter Your Password

Press <Enter>

2. If the CMOS is good or if this option has been used to change the default password, the user is asked for the password stored in the CMOS. The screen will display the following message:

# Please Confirm Your Password

Enter the current password and press <Enter>.

3. After pressing <Enter> (ROM password) or the current password (user-defined), you can change the password stored in the CMOS. The password must be no longer than eight (8) characters.

Remember, to enable the password setting feature, you must first select either "Setup" or "System" from the "Advanced BIOS Features" menu.

## **4.9 Save & Exit Setup**

If you select this and press <Enter>, the values entered in the setup utilities will be recorded in the CMOS memory of the chipset. The microprocessor will check this every time you turn your system on and compare this to what it finds as it checks the system. This record is required for the system to operate.

# **4.10 Exit Without Saving**

Selecting this option and pressing <Enter> lets you exit the setup program without recording any new values or changing old ones.

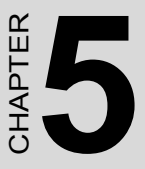

# **PCI SVGA/LCD Setup**

This chapter details the software configuration information. It shows you how to configure the card to match your application requirements. The AWARD System BIOS is covered in Chapter 4.

Sections include:

- Installation of SVGA drivers
	- -for Windows 98
	- -for Windows NT/2000/XP
- Connections for standard LCDs
- Further information

# **Chapter 5 PCI SVGA/LCD Setup**

# **5.1 Introduction**

The board has an onboard Intel 855GME chipset for its AGP/SVGA controller. It supports LVDS LCD displays and conventional analog CRT monitors with 64MB frame buffer shared with system memory. The VGA controller can drive CRT displays with resolutions up to 1600 x 1200@85-Hz and 2048 x 536 @75Hz and support 2 channel LVDS display mode up to UXGA panel resolution with

frequency range from 25-MHz to 112-MHz

# **5.1.1 CMOS setting for panel type**

The PCM-9381 system BIOS and custom drivers are located in a 512 Kbyte, Flash ROM device, designated U29. A single Flash chip holds the system BIOS, VGA BIOS and network Boot ROM image. The display can be configured via CMOS settings. This method minimized the number of chips and different type of LCD panels, please choose "panel type" from the "integrated peripherals" menu in CMOS setting.

# **5.1.2 Display type**

The PCM-9381F can be set in one of three configurations: on a CRT, on a flat panel display, or on both dual independent display. The system is initially set to dual display mode. If you want to enable the CRT display only or the flat panel display only, please contact Intel Corporation or our sales representative for detailed information.

# **5.1.3 Dual Independent Display**

The PCM-9381F uses a Intel 855GME controller that is

capable of providing multiple views and simultaneous display with mixed video and graphics on a flat panel and CRT.

To set up dual display under Windows 98, Windows NT/2000/XP follow these steps:

1. Select "Windows98", "Control panel", "Setting", "Advanced", "Graphics Properties" "Device".

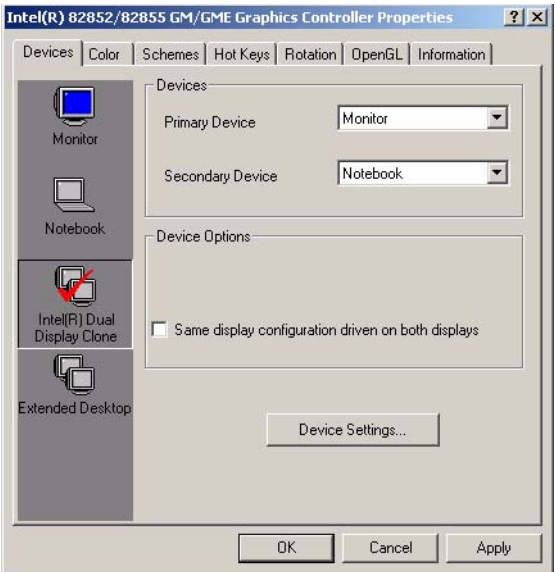

2. Select "1" for current display, or "2" for second display.

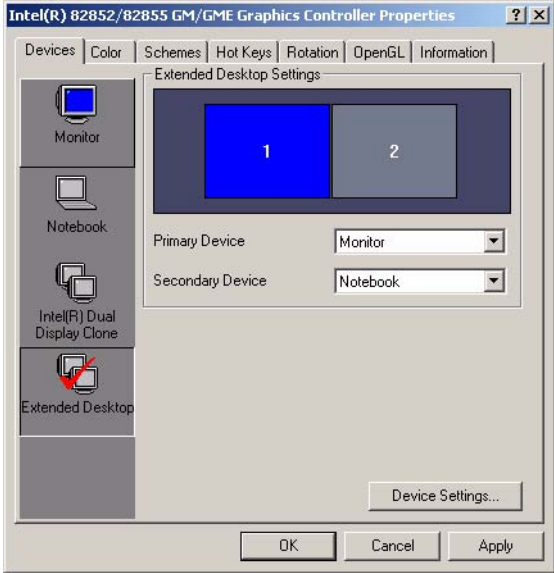

- 3. Enable "Extend my Windows desktop onto this monitor".
- 4. Click "OK".

# **5.2 Connections to Two Standard LCDs**

The following tables illustrate typical LCD connection pinouts for the PCM-9381.

# **5.2.1 LG LM 150x06 (1024x768 LVDS LCD)**

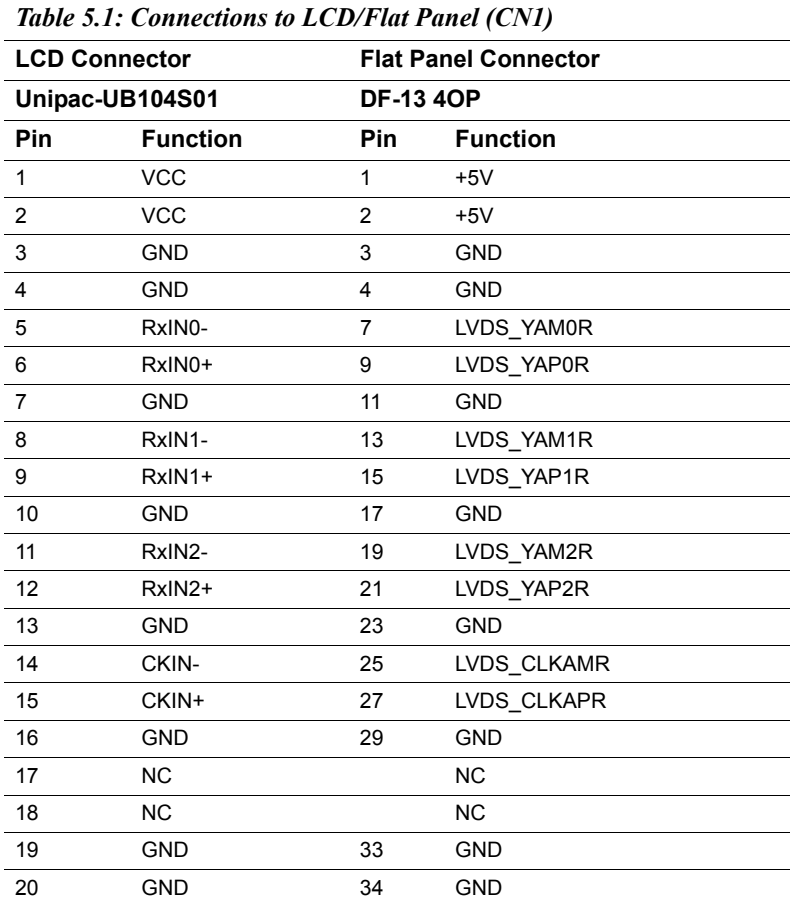

\* LCD connector type: HRS DF 19K-20P-1H or compatible

**5.2.2 AU M170EG01 (1280x1024 TFT LCD @ 48bit)**

| Table 5.2: Connections to AU M170EG01<br>(CNI) |                 |                     |                 |
|------------------------------------------------|-----------------|---------------------|-----------------|
| <b>AU M170EG01</b>                             |                 | <b>PCM-9381 CN1</b> |                 |
| Pin                                            | <b>Function</b> | Pin                 | <b>Function</b> |
| 1                                              | RxOIN0-         | 7                   | LVDS_YAM0       |
| $\overline{c}$                                 | RxOIN0+         | 9                   | LVDS_YAP0       |
| 3                                              | RxOIN1-         | 13                  | LVDS YAM1       |
| 4                                              | RxOIN1+         | 15                  | LVDS_YAP1       |
| 5                                              | RxOIN2-         | 19                  | LVDS YAM2       |
| 6                                              | RxOIN2+         | 21                  | LVDS YAP2       |
| $\overline{7}$                                 | VSS             | 11                  | GND             |
| 8                                              | RxOCLKIN-       | 25                  | LVDS CLKAM      |
| 9                                              | RxOCLKIN+       | 27                  | LVDS_CLKAP      |
| 10                                             | RxOIN3-         | 35                  | LVDS_YAM3       |
| 11                                             | RxOIN3+         | 37                  | LVDS_YAP3       |
| 12                                             | RxEIN0-         | 8                   | LVDS YBM0       |
| 13                                             | RxEIN0+         | 10                  | LVDS YBP0       |
| 14                                             | VSS             | 17                  | GND             |
| 15                                             | RxEIN1-         | 14                  | LVDS_YBM1       |
| 16                                             | RxEIN1+         | 16                  | LVDS_YBP1       |
| 17                                             | VSS             | 23                  | GND             |
| 18                                             | RxEIN2-         | 20                  | LVDS_YBM2       |
| 19                                             | RxEIN2+         | 22                  | LVDS_YBP2       |
| 20                                             | RxECLKIN-       | 26                  | LVDS_CLKBM      |
| 21                                             | RxECLKIN+       | 28                  | LVDS CLKBP      |
| 22                                             | RxEIN3-         | 36                  | LVDS_YBM3       |
| 23                                             | RxEIN3+         | 38                  | LVDS_YBP3       |
| 24                                             | VSS             | 29                  | <b>GND</b>      |
| 25                                             | vss             | 30                  | GND             |
| 26                                             | <b>NC</b>       |                     | <b>NC</b>       |
| 27                                             | VSS             | 33                  | <b>GND</b>      |
| 28                                             | VCC             | 1                   | LCD VDD (+5V)   |
| 29                                             | <b>VCC</b>      | 2                   | LCD VDD (+5V)   |
| 30                                             | VCC             |                     |                 |

# **5.3 Installation of the SVGA Driver**

Complete the following steps to install the SVGA driver. Follow the procedures in the flow chart that apply to the operating system that you are using within your PCM-9381.

*Notes: 1. The windows illustrations in this chapter are intended as examples only. Please follow the listed steps, and pay attention to the instructions which appear on your screen.* 

> *2. For convenience, the CD-ROM drive is designated as "D" throughout this chapter.*

#### **5.3.1 Installation of Windows 98/2000**

1. Find Win98/2000 VGA driver from CD at the directory of PCM-9381 CD, VGA\Win9x\_ME\Graphics\Setup

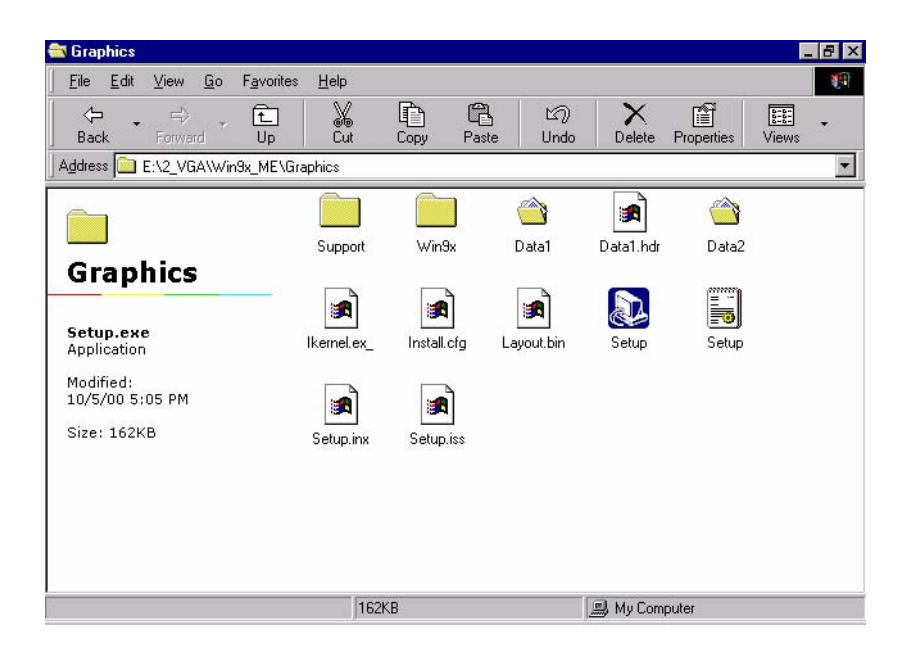

2. Or, find Win2000 VGA driver from CD at the directory of PCM-9381 CD-ROM, VGA\win2k\_xp1332.

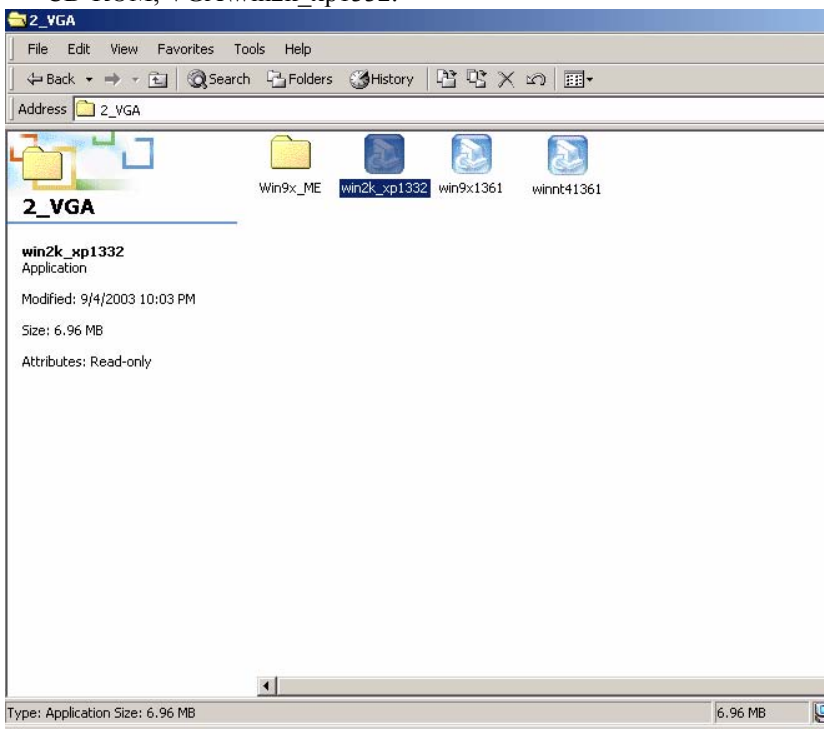

3. Double click "setup" and "next" into setup wizard.

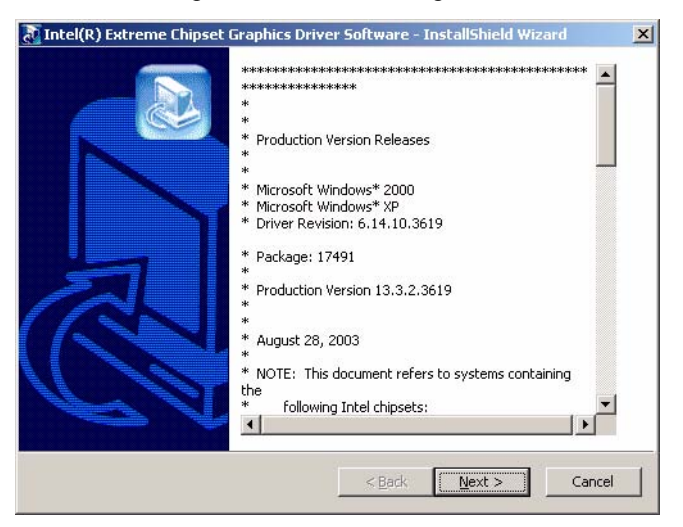

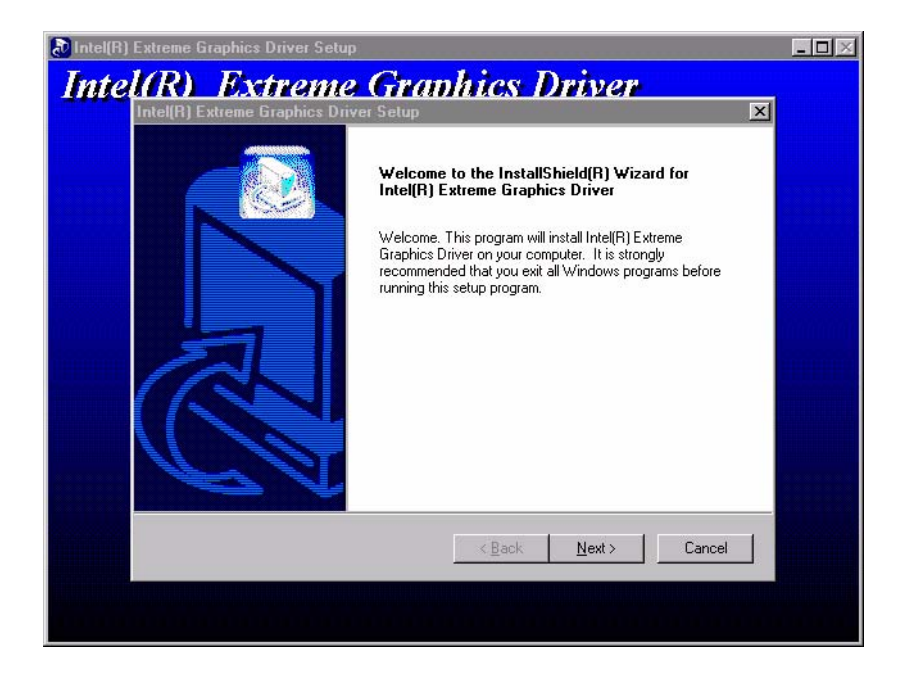

#### 4.Restart computer when installation finished.

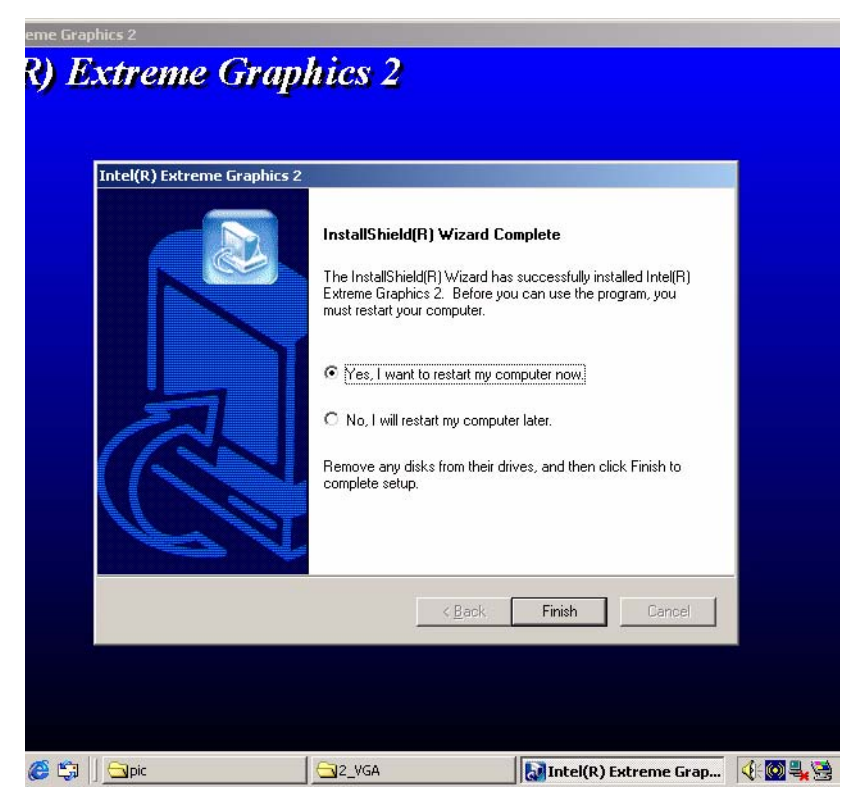

# **5.4 Further Information**

For further information about the AGP/VGA installation in your PCM-9381, including driver updates, troubleshooting guides and FAQ lists, visit the following web resources:

Intel website: *www.intel.com*

Advantech websites: *www.advantech.com*

*www.advantech.com.tw*

*PCM-9381 User Manual 50*

# CHAPTER

# **Audio Setup**

The PCM-9381 is equipped with an audio interface that records and plays back CD-quality audio. This chapter provides instructions for installing the software drivers included on the audio driver diskettes.

# **Chapter 6 Audio Setup**

# **6.1 Introduction**

The PCM-9381's on-board audio interface provides high-quality stereo sound and FM music synthesis (ESFM) by using the Intel ICH4 audio controller. The audio interface can record, compress, and play back voice, sound, and music with built-in mixer control.

# **6.2 Driver installation**

#### **6.2.1 Before you begin**

Please read the instructions in this chapter carefully before you attempt installation. The audio drivers for the PCM-9381 board are located on the audio driver CD. Run the supplied SETUP program to install the drivers; don't copy the files manually.

Note: *The files on the software installation diskette are compressed. Do not attempt to install the drivers by copying the files manually. You must use the supplied SETUP program to install the drivers.*

#### **6.2.2 Windows 98 drivers**

1. Find Win98/2000 Audio driver folder from CD at the directory of PCM-9381 CD, click "setup" to start the installation process.

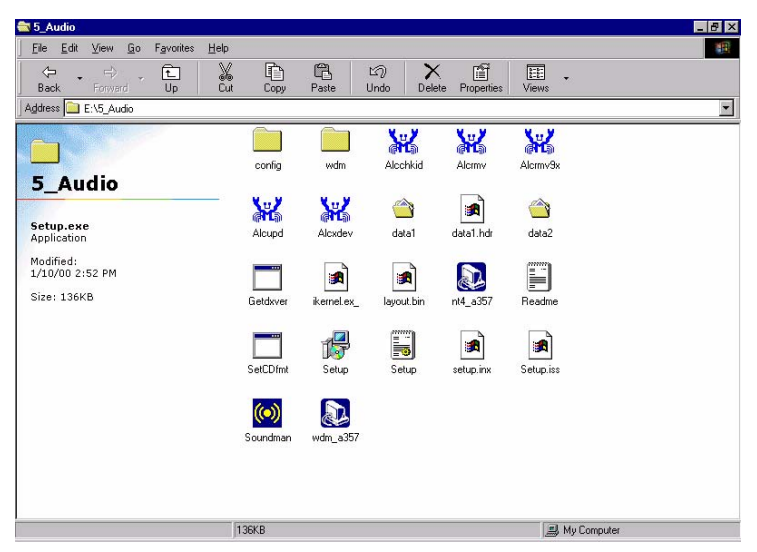

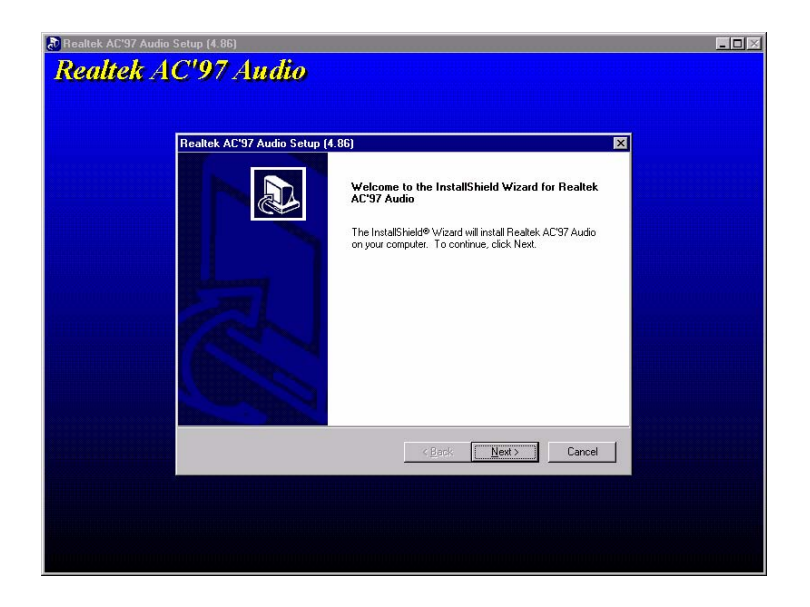

2. Click "yes" to reboot your computer.

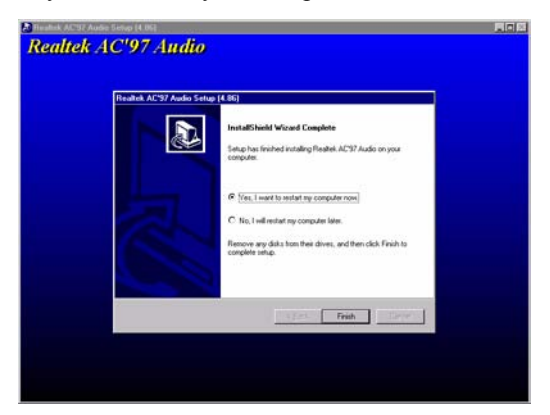

# CHAPTER **7**

# **Ethernet Interface**

This chapter provides information on Ethernet configuration.

Sections include:

- Introduction
- Installation of Ethernet drivers for Windows 98/2000/NT
- Further information

# **Chapter 7 Ethernet Interface**

# **7.1 Introduction**

The PCM-9381 is equipped with a high performance 32-bit Ethernet chipset which is fully compliant with IEEE 802.3 100 Mbps CSMA/CD standards. It is supported by major network operating systems. It is also both 1000Base-T and 100Base-T compatible. The network boot feature can be utilized by incorporating the boot ROM image files for the appropriate network operating system. The boot ROM BIOS files are combined with system BIOS, which can be enabled/disabled in the BIOS setup.

#### **7.2 Installation of Ethernet driver**

Before installing the Ethernet driver, note the procedures below. You must know which operating system you are using in your PCM-9381 Series, and then refer to the corresponding installation flow chart. Then just follow the steps described in the flow chart. You will quickly and successfully complete the installation, even if you are not familiar with instructions for MS-DOS or Windows.

Note: *The windows illustrations in this chapter are examples only. Follow the steps and pay attention to the instructions which appear on your screen.* 

#### **7.2.1 Installation for Windows 98**

1. a. Select "Start", "Settings". "Control Panel".

b. Double click "Network".

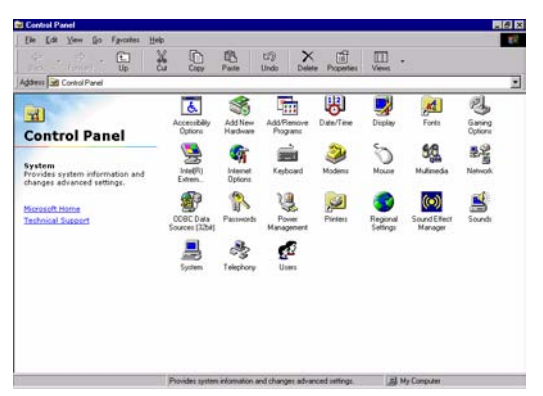

2. a. Click "Add New Hardware" and prepare to install network functions.

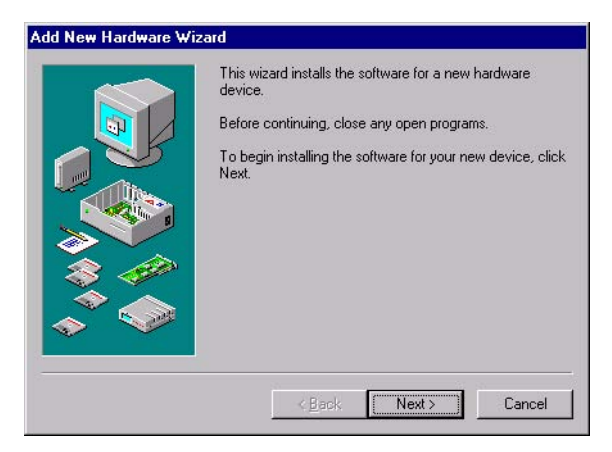

3. a. Select the "Adapter" item to add the Ethernet card.

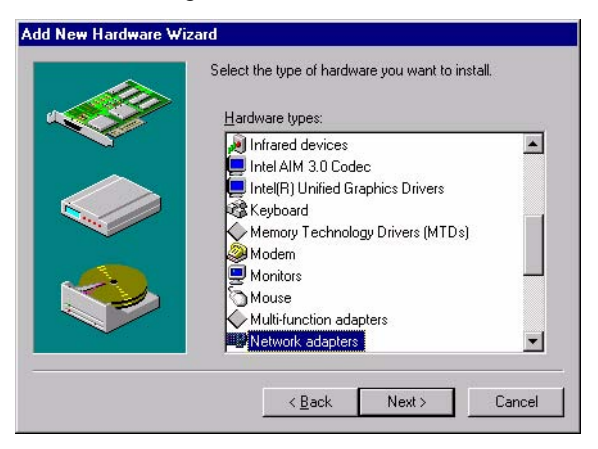

4. a. Click "Have Disk" to install the driver.

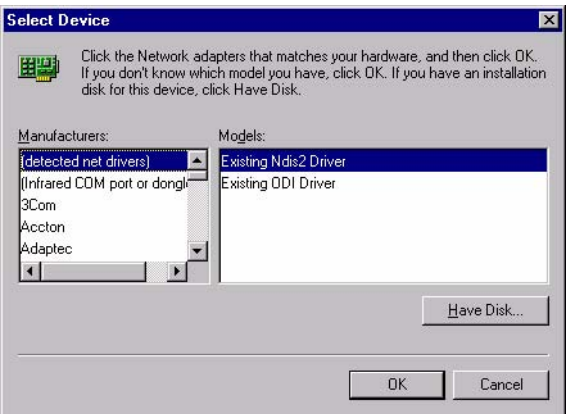

5. a. Insert the CD into the D: drive b. Fill in "E:\3\_LAN\82551ER\W9X&W2K" c. Click "OK"

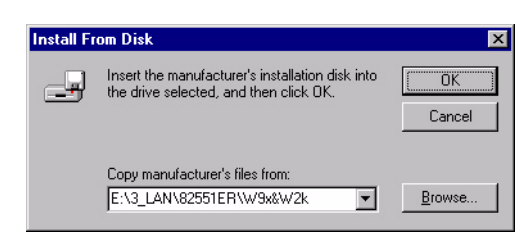

*PCM-9381 User Manual 58*

- 6. a. Choose the " Choose the "Intel(R) GD82559ER PCI Adapter" item.
	- b. Click "Next".

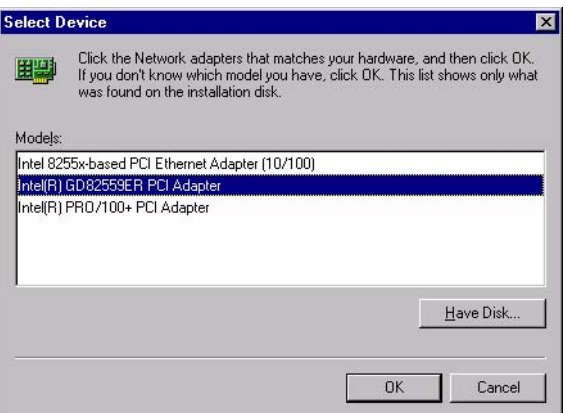

7. a. Make sure the configurations of relative items are set correctly. b. Click "Finish" to reboot.

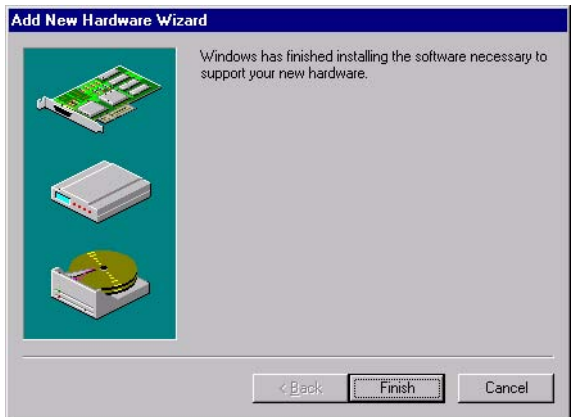

#### **7.2.2 Installation for Windows 2000**

1. a. Select "Start", "Settings". "Control Panel".

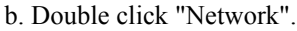

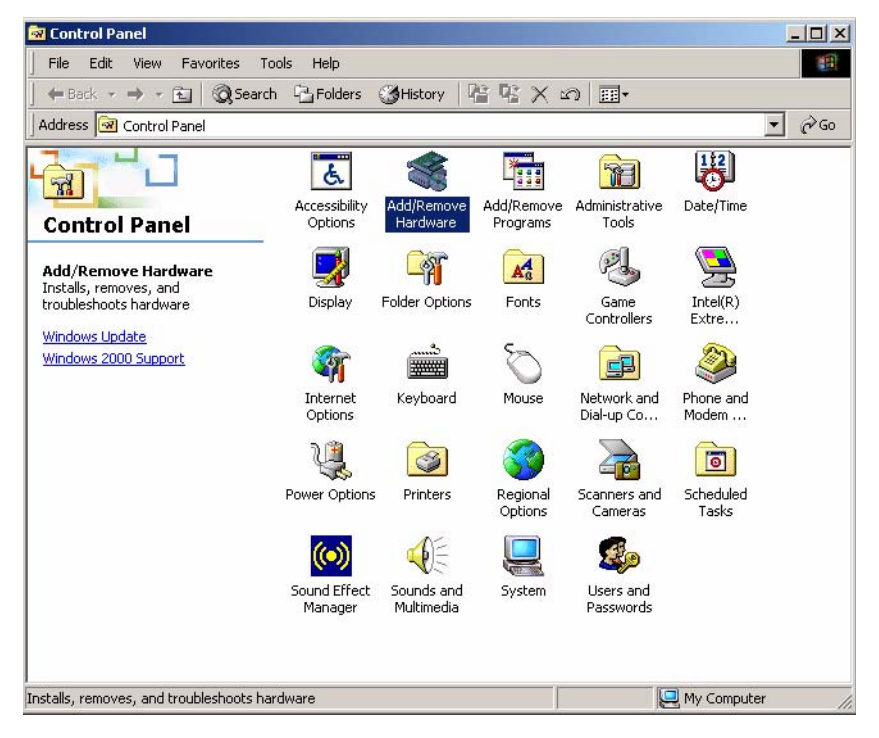
2. Click "Add new hardware wizard" and prepare to install network function

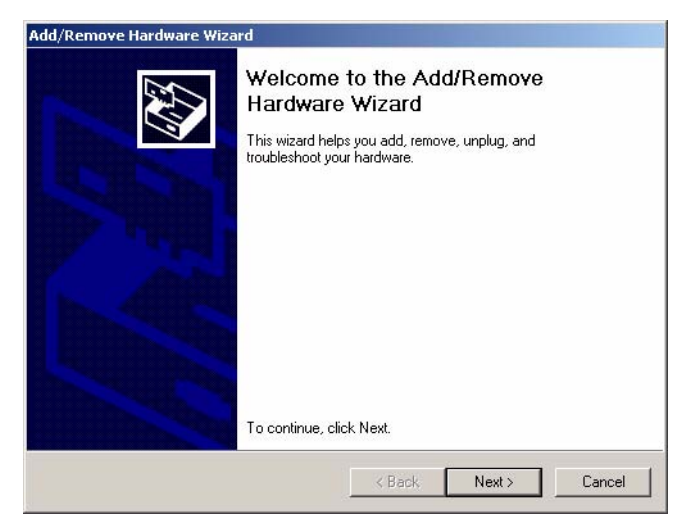

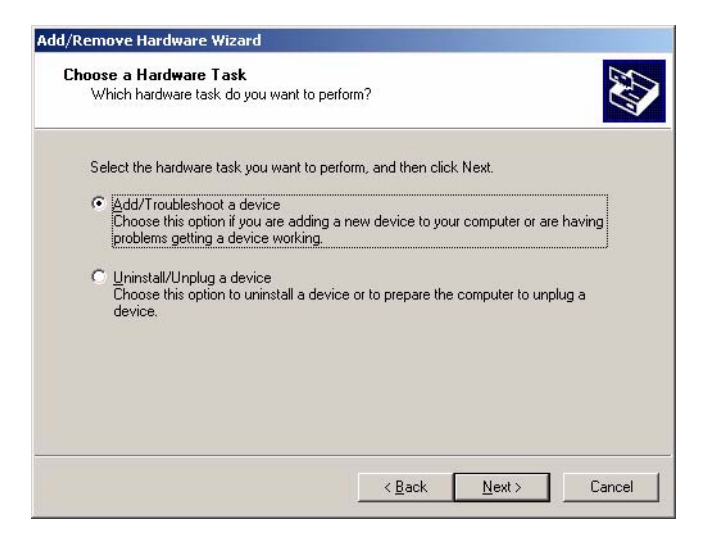

3. Choose Hardware Device "Ethernet Controller"

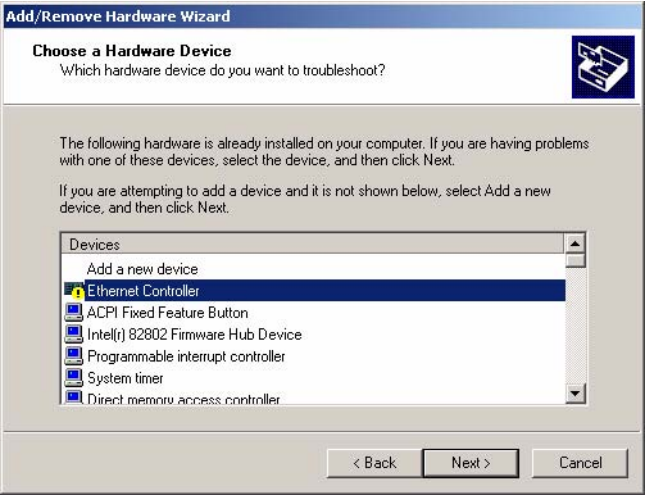

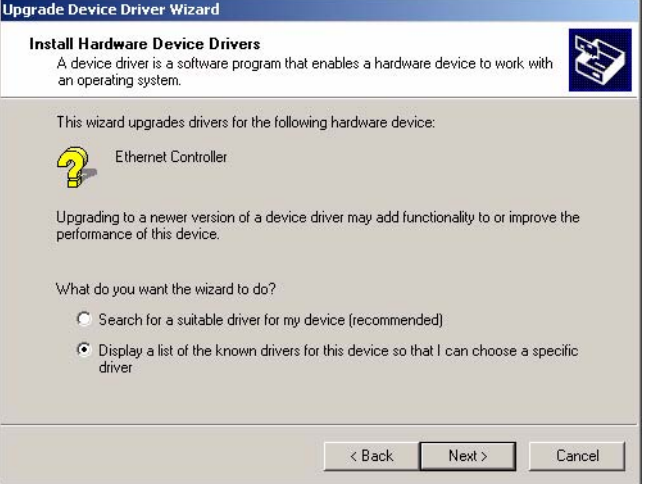

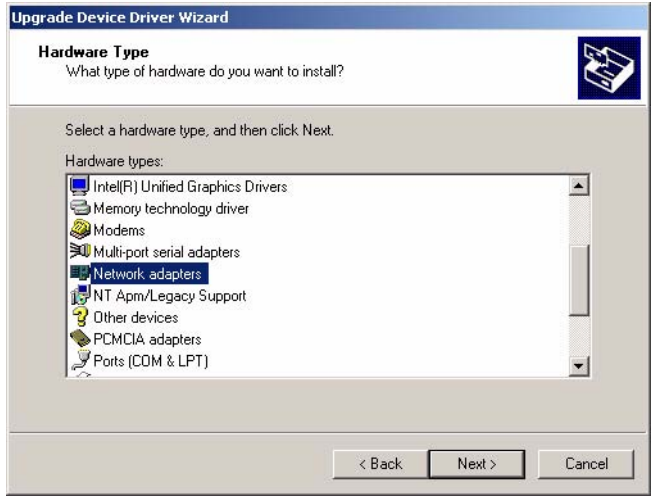

- 4. Insert the CD into D: drive
	- a. Fill in the Find the LAN chipset folder at the directory of PCM-9381 win2000 folder from CD ROM drive
	- b. Click "OK".

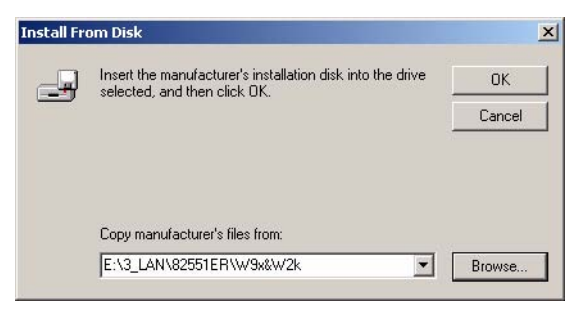

5. Choose the "Intel(R) GD82559ER PCI Adapter" item

#### Click "Next"

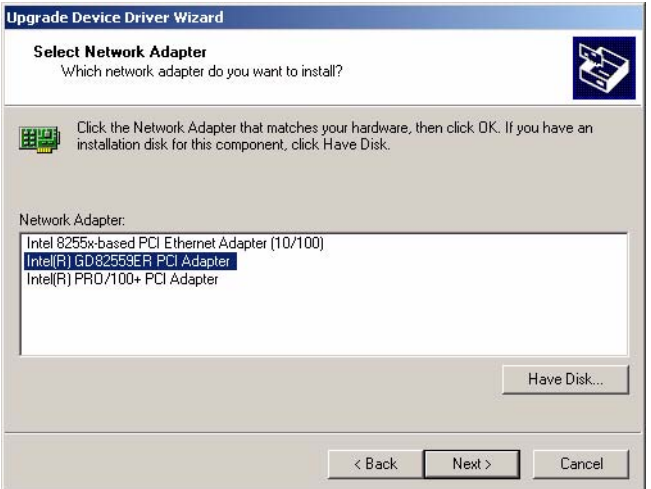

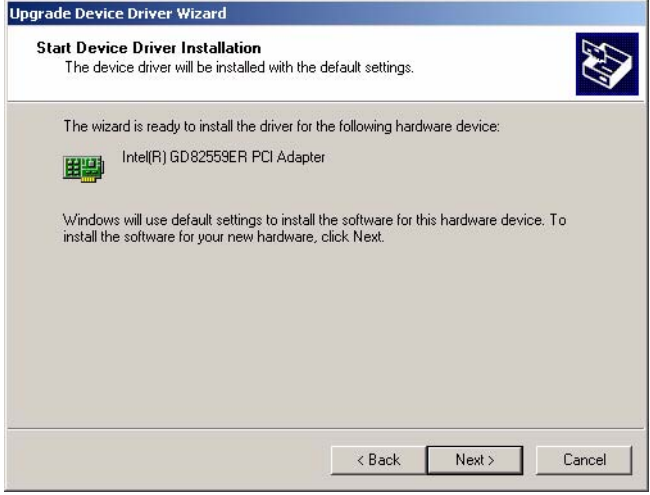

6 a. Make sure the configurations of relative items are set correctly

#### b. Click "OK"

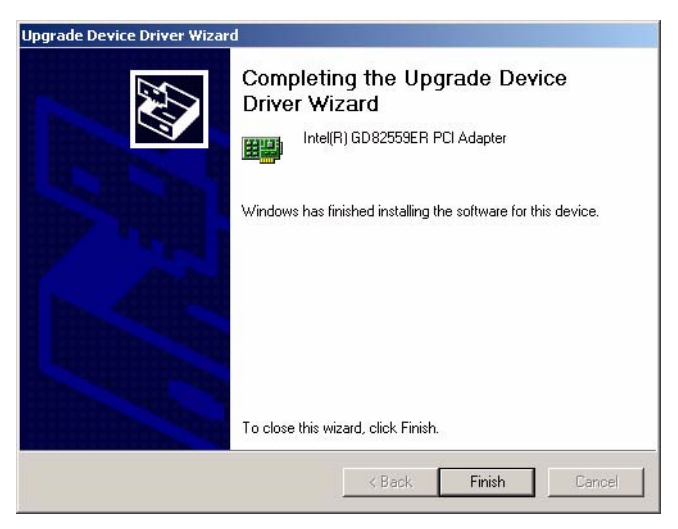

## **7.3 Further information**

Intel website: **www.intel.com** Advantech websites:**www.advantech.com www.advantech.com.tw**

*PCM-9381 User Manual 66*

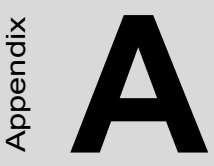

# **Programming the GPIO and Watchdog Timer**

**EXECUTE:**<br> **67 Appendix A Constrained Secure 2**<br> **67 Appendix A Constrained Secure 2**<br> **67 All Watchdog Timer**<br>
the PCM-9381 is equipped with a<br>
nenerates an interrupt if processing<br>
this feature ensures system relaibilit The PCM-9381 is equipped with a watchdog timer that resets the CPU or generates an interrupt if processing comes to a standstill for any reason. This feature ensures system reliability in industrial standalone or unmanned environments.

# **Appendix A Programming GPIO & Watchdog Timer**

## **A.1 Supported GPIO Register**

Bellow are detailed description of the GPIO addresses and programming sample.

#### **A.1.1 GPIO Registers**

#### **CRF0 (GP10-GP17 I/O selection register. Default 0xFF)**

When set to a '1', respective GPIO port is programmed as an input port.

When set to a '0', respective GPIO port is programmed as an output port.

#### **CRF1 (GP10-GP17 data register. Default 0x00)**

If a port is programmed to be an output port, then its respective bit can be read/written.

If a port is programmed to be an input port, then its respective bit can only be read.

#### **CRF2 (GP10-GP17 inversion register. Default 0x00)**

When set to a '1', the incoming/outgoing port value is inverted.

When set to a '0', the incoming/outgoing port value is the same as in data register.

#### **Extended Function Index Registers (EFIRs)**

The EFIRs are write-only registers with port address 2Eh or 4Eh on PC/ AT systems.

#### **Extended Function Data Registers(EFDRs)**

the EFDRs are read/write registers with port address 2Fh or 4Fh on PC/ AT systems.

#### **A.1.2 GPIO Example program-1** ------------------------------------------------

Enter the extended function mode, interruptible double-write

------------------------------------------------

MOV DX,2EH MOV AL,87H OUT DX,AL OUT DX,AL --------------------------------------------------------------- Configurate logical device 7(GP10~GP17), configuration register CRF0,CRF1,CRF2 --------------------------------------------------------------- MOV DX,2EH MOV AL,07H; point to Logical Device Number Reg. OUT DX,AL MOV DX,2FH MOV AL,07H; select logical device 7 OUT DX,AL; MOV DX,2EH MOV AL,F0 OUT DX,AL MOV DX,2FH MOV AL,00H; 01:Input 00:output for GP10~GP17 OUT DX,AL MOV DX,2EH MOV AL,F2H; OUT DX,AL MOV DX,2FH MOV AL,00H;Set GPIO is normal not inverter OUT DX,AL; MOV DX,2EH MOV AL,F1H

OUT DX,AL MOV DX,2FH MOV AL,??H; Put the output value into AL OUT DX,AL

------------------------------------------

Exit extended function mode |

------------------------------------------

MOV DX,2EH MOV AL,AAH OUT DX,AL

# **A.2 Watchdog programming**

Bellow is a sample of programming code for controlling the Watchdog Timer function.

----------------------------------------------------------------------------------- Enter the extended function mode,interruptible double-write | ----------------------------------------------------------------------------------- MOV DX,2EH MOV AL,87H OUT DX,AL OUT DX,AL ----------------------------------------------------------------------------- Configurate logical device 8, configuration register CRF6 | ----------------------------------------------------------------------------- MOV DX,2EH MOV AL,07H; point to Logical Device Number Reg. OUT DX,AL MOV DX,2FH MOV AL,08H; select logical device 8 OUT DX,AL; MOV DX,2EH MOV AL,30H;Set watch dog activate or inactivate OUT DX,AL MOV DX,2FH MOV AL,01H; 01:activate 00:inactivate OUT DX,AL; MOV DX,2EH MOV AL,F5H; Setting counter unit is second OUT DX,AL MOV DX,2FH MOV AL,00H OUT DX,AL;

MOV DX,2EH MOV AL,F6H OUT DX,AL MOV DX,2FH MOV AL,05H; Set 5 seconds OUT DX,AL

;------------------------------------------

; Exit extended function mode |

;------------------------------------------

MOV DX,2EH MOV AL,AAH OUT DX,AL

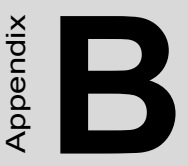

# **Pin Assignments**

This appendix contains information of a detailed or specialized nature. It includes:

- CPU Fan Power Connector
- Audio Connector
- Main Power Connector
- Keyboard and PS/2 Mouse Connector
- **IDE Hard Drive Connector**
- Parallel Port Connector
- Power & HDD LED Connector
- USB Connector
- LCD Inverter Backlight Connector
- LVDS Connector
- COM2 RS-232/422/485 serial port
- CompactFlash Card Connector
- IR Connector
- DVI Connector
- GPIO Connector

# **Appendix B Pin Assignments**

## **B.1 CPU Fan Power Connector (CN15)**

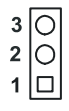

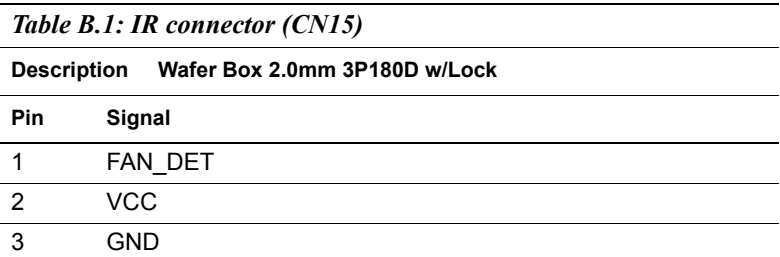

# **B.2 Audio Connector (CN2)**

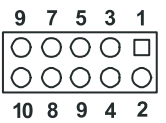

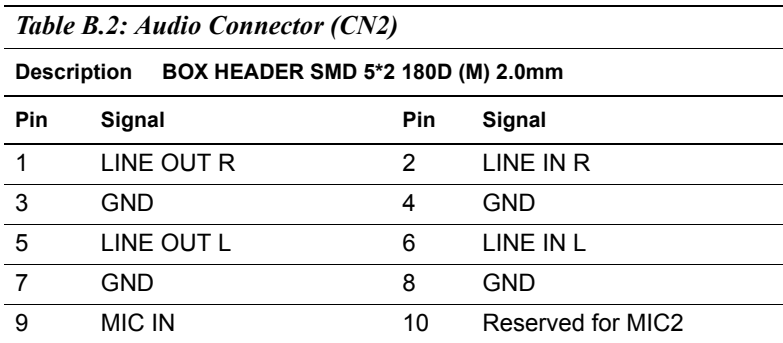

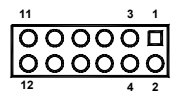

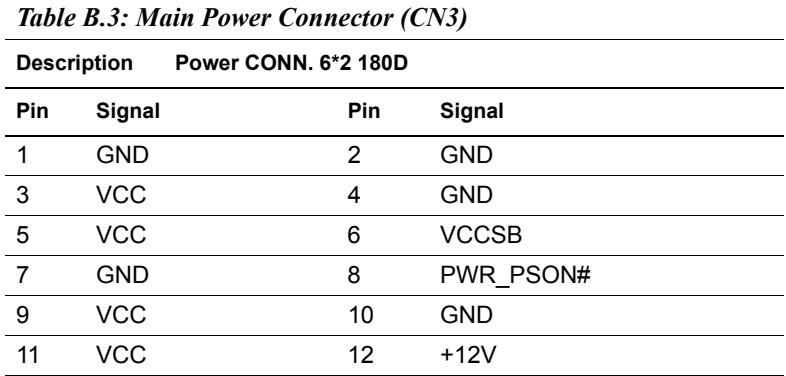

# **B.4 Keyboard and PS/2 Mouse Connector (CN14)**

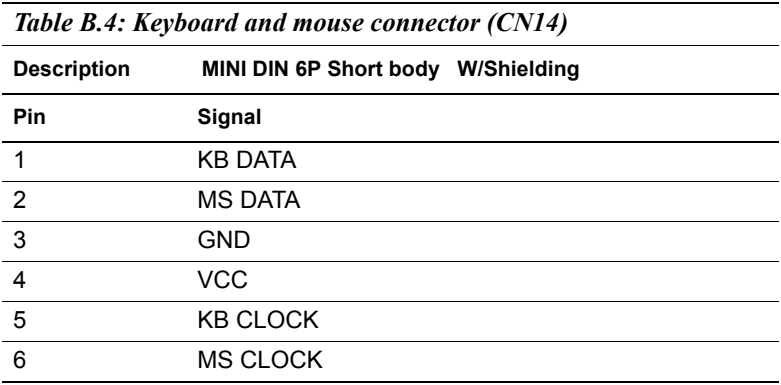

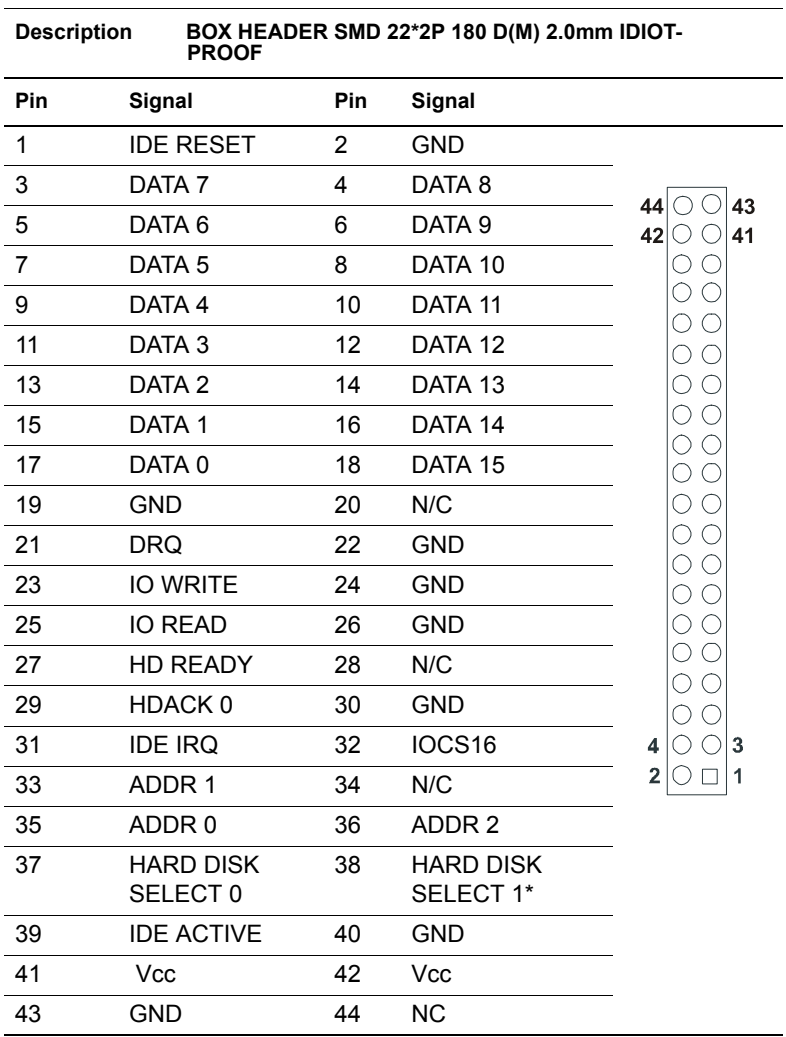

#### *Table B.5: IDE HDD Connector (CN6)*

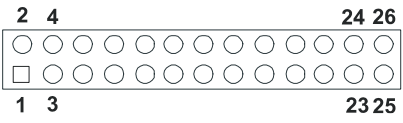

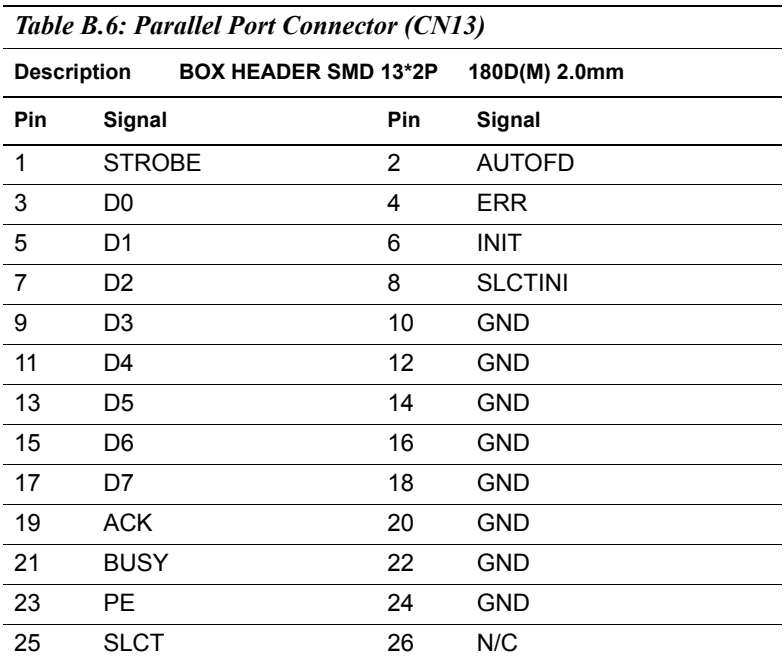

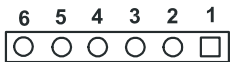

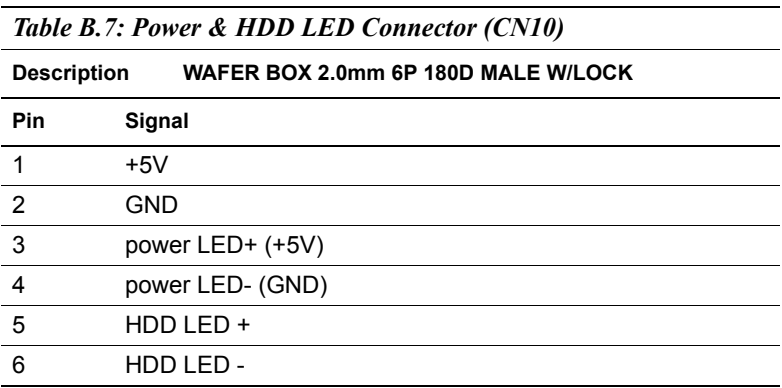

## **B.8 USB Connector (CN5)**

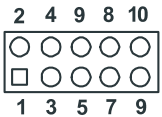

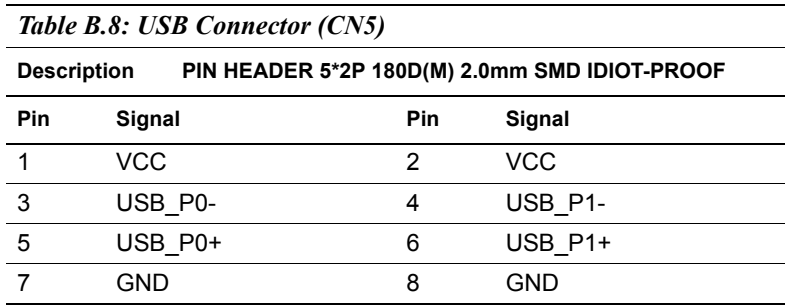

*PCM-9381 User Manual 78*

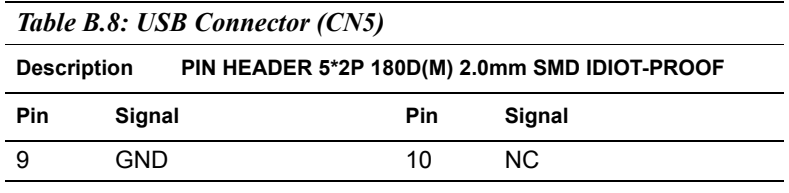

## **B.9 LCD Inverter Backlight Connector (CN17)**

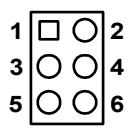

*Table B.9: LCD Inverter Backlight Connector (CN17)*

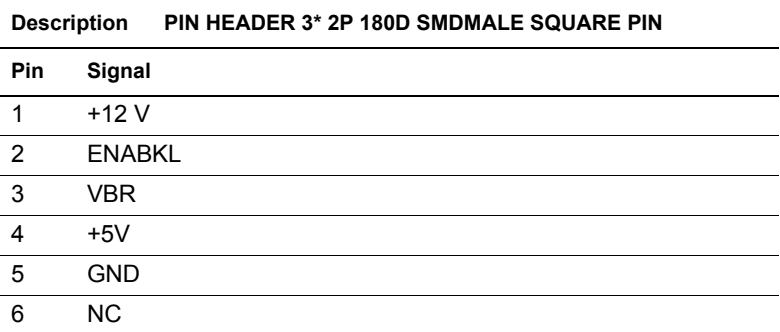

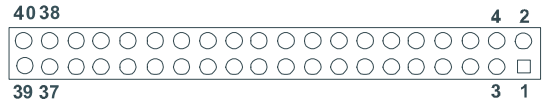

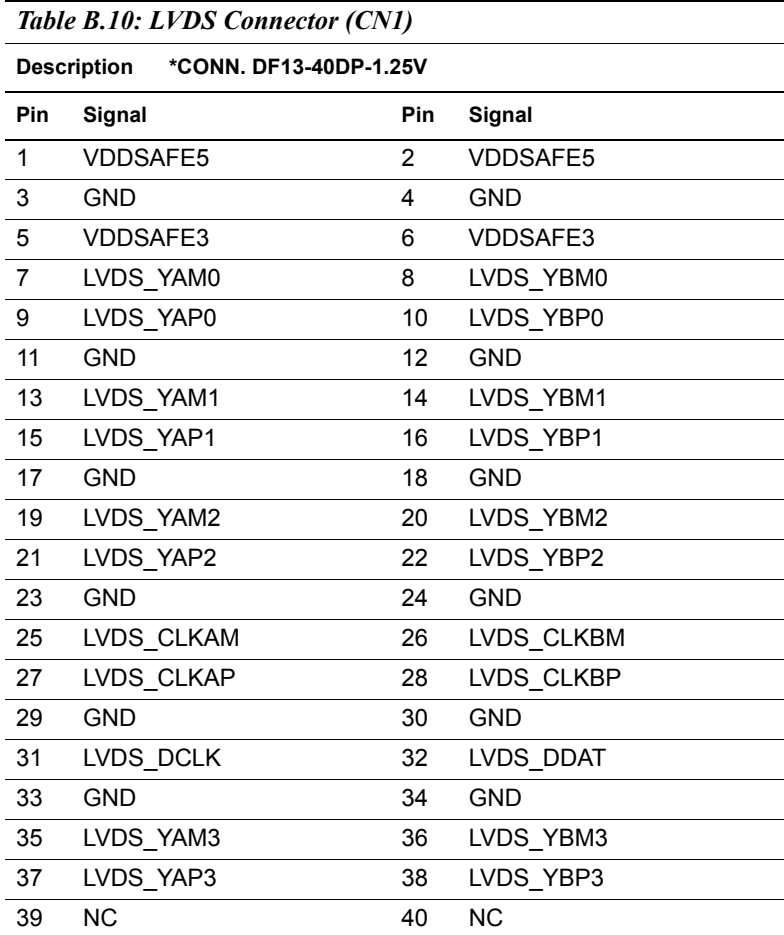

#### Note: *The model number of the CN1 socket is DF13A-40DP-1.25V (Hirose Electric Co., Ltd.)*

*PCM-9381 User Manual 80*

| Table B.11: COM2 RS-232/422/485 series port (CN8)         |             |             |             |                        |
|-----------------------------------------------------------|-------------|-------------|-------------|------------------------|
| BOX HEADER SMD 7*2P 180D MALE 2.0mm<br><b>Description</b> |             |             |             |                        |
| Pin                                                       | RS-232 port | RS-422 port | RS-485 port |                        |
| 1                                                         | DCD         | N/C         | N/C         |                        |
| 2                                                         | <b>DSR</b>  | N/C         | N/C         |                        |
| 3                                                         | <b>RXD</b>  | N/C         | N/C         | 13<br> 44 <br>11<br>12 |
| $\overline{4}$                                            | <b>RTS</b>  | N/C         | N/CN/C      |                        |
| 5                                                         | TxD         | N/C         | N/C         |                        |
| 6                                                         | <b>CTS</b>  | N/C         | N/C         | 3<br>4                 |
| $\overline{7}$                                            | <b>DTR</b>  | N/C         | N/C         | 2<br>1                 |
| 8                                                         | RI          | N/C         | N/C         |                        |
| 9                                                         | GND         | N/C         | N/C         |                        |
| 10                                                        | GND         | N/C         | N/C         |                        |
| 11                                                        | N/C         | $TxD-+$     | DATA+       |                        |
| 12                                                        | N/C         | TxD-        | DATA-       |                        |
| 13                                                        | N/C         | RxD+        | N/C         |                        |
| 14                                                        | N/C         | RxD-        | N/C         |                        |

*Table B.11: COM2 RS-232/422/485 series port (CN8)*

# **B.12 CompactFlash Card Connector (CN21)**

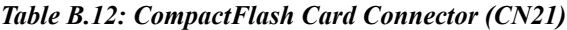

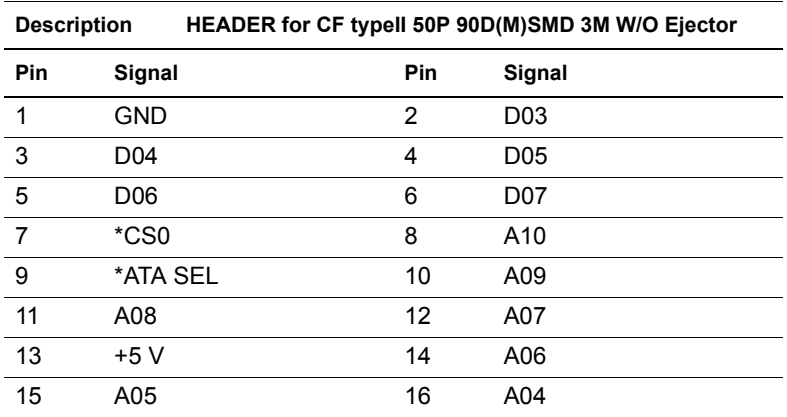

*PCM-9381 User Manual 82*

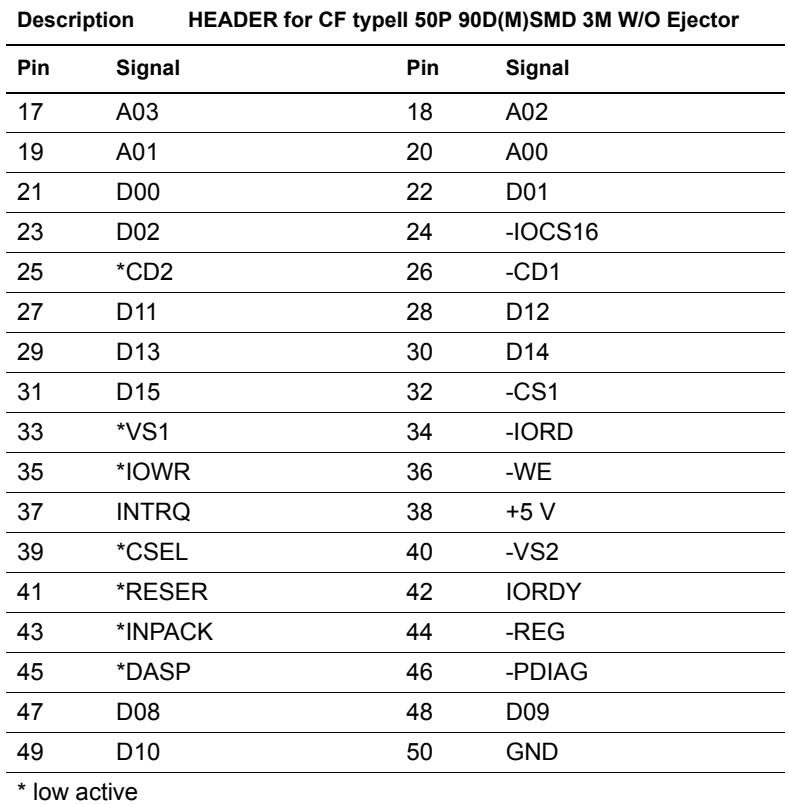

#### *Table B.12: CompactFlash Card Connector (CN21)*

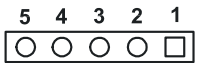

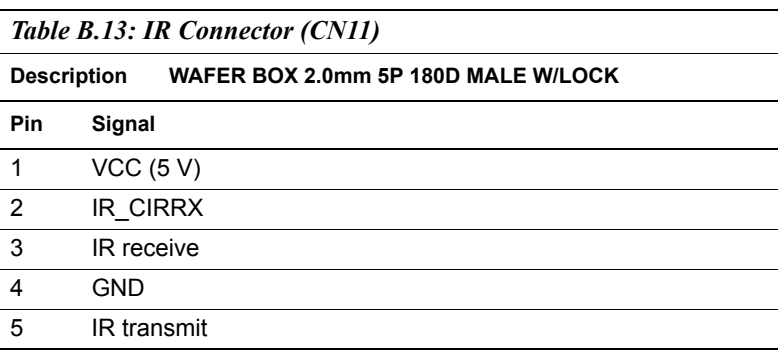

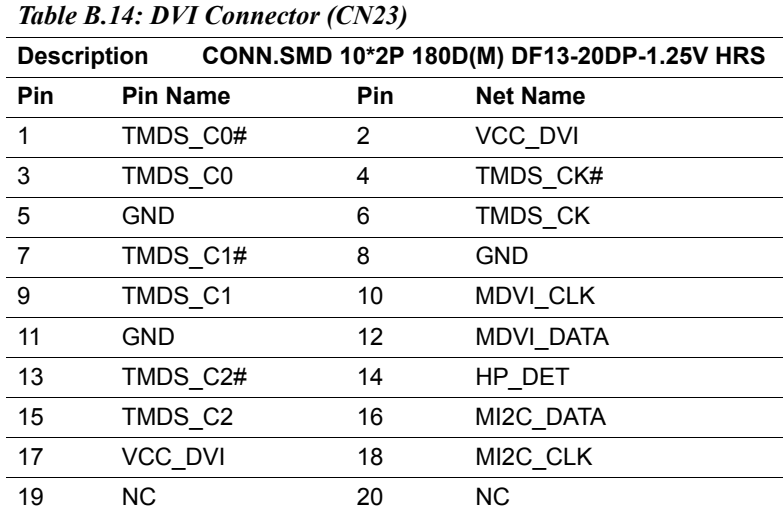

#### **B.15 GPIO Connector(CN7)**

$$
\begin{array}{c|cccc}\n5 & 4 & 3 & 2 & 1 \\
\hline\n\text{O} & \text{O} & \text{O} & \text{O} & \text{O}\n\end{array}
$$

*Table B.15: GPIO Connector (CN7)*

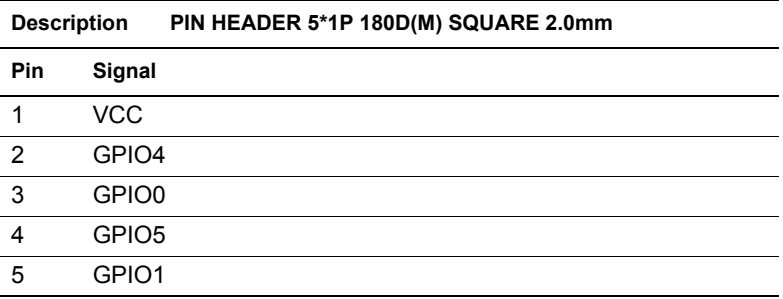

*PCM-9381 User Manual 86*

# Appendix

Appendix

# **System Assignments**

This appendix contains information of a detailed nature. It includes:

- System I/O ports
- 1st MB memory map
- DMA channel assignments
- Interrupt assignments

# **Appendix C System Assignments**

# **C.1 System I/O Ports**

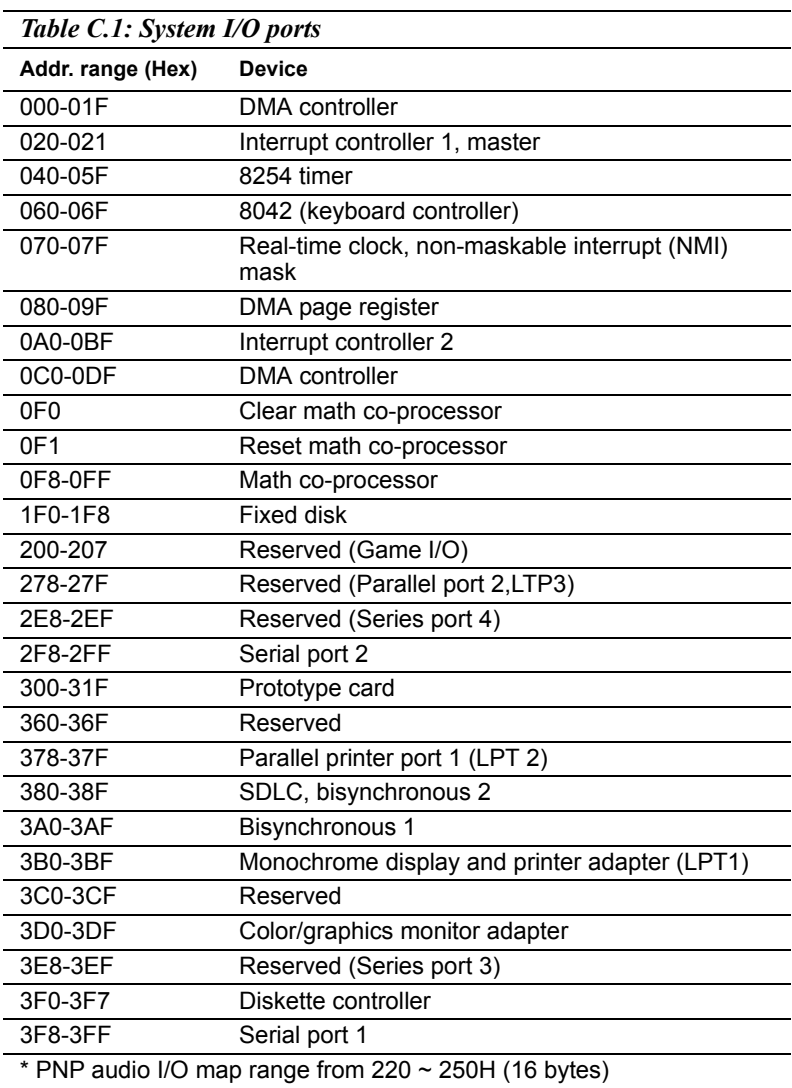

MPU-401 select from 300 ~ 330H (2 bytes)

## **C.2 1st MB memory map**

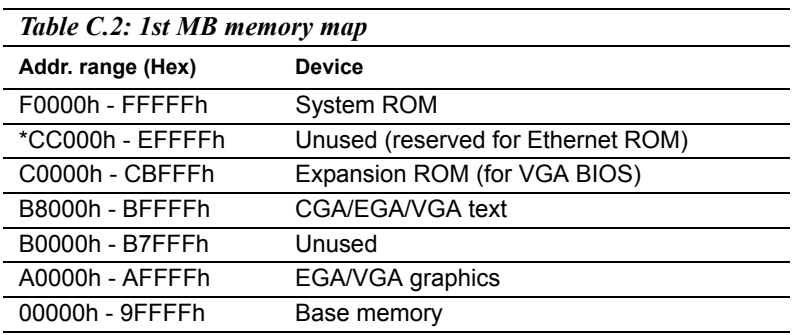

\* If Ethernet boot ROM is disabled (Ethernet ROM occupies about 16 KB)

\* E0000 - EFFFF is reserved for BIOS POST

#### **C.3 DMA channel assignments**

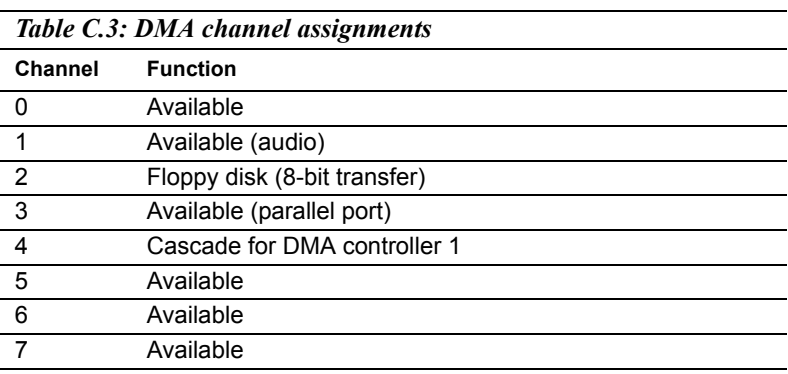

\* Audio DMA select 1, 3, or 5

\*\* Parallel port DMA select 1 (LPT2) or 3 (LPT1)

#### **C.4 Interrupt assignments**

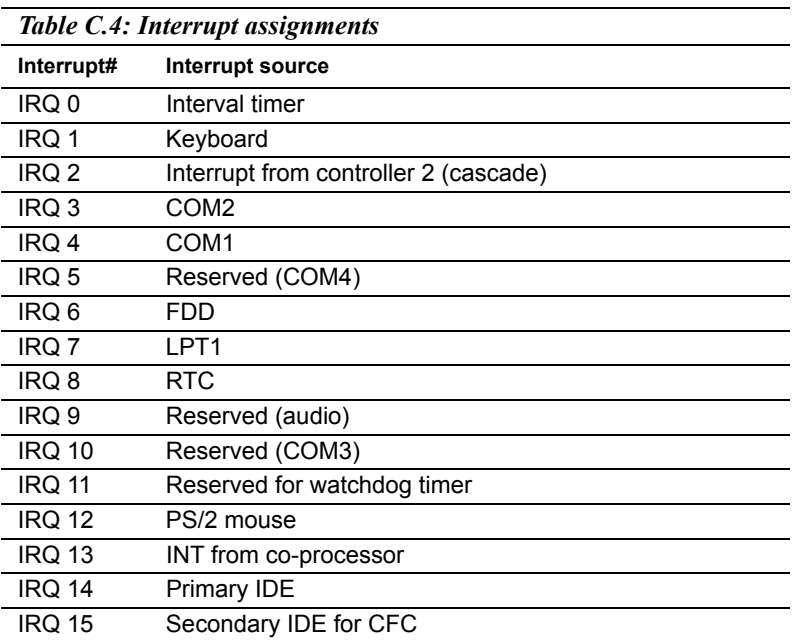

\* Ethernet interface IRQ select: 9, 11, 15

\* PNP audio IRQ select: 9, 11, 15

\* PNP USB IRQ select: 9, 11, 15

\* PNP ACPI IRQ select: 9, 11, 15

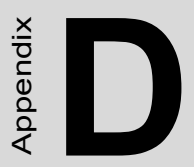

# **Intel Speedstep Technology**

• Introduction and Installation

# **Appendix D Intel Speedstep Technology**

## **D.1 Intel® Pentium® M SpeedStep instruction**

Mobile Intel® Pentium® M processors with Enhanced Intel SpeedStep® technology let users customize high performance computing on their PC.The Enhanced Intel SpeedStep technology provides the Pentium M processor a flexible, multi-point operating mode, completely self managed, and with a very low CPU and memory unavailability time, which optimizes its power and performance according to demand.

Advantech's product with Intel® Pentium® M processors support speed stepping feature at Windows XP, To implement the speed stepping feature under Windows XP, please follow the listed steps(\*):

\*: For Windows XP, the Service Pack 2 has implement Speedstep technology, no need to install it again.

Step 1. Update "Processor" driver by using "cpu\_driver\_winxp.zip"

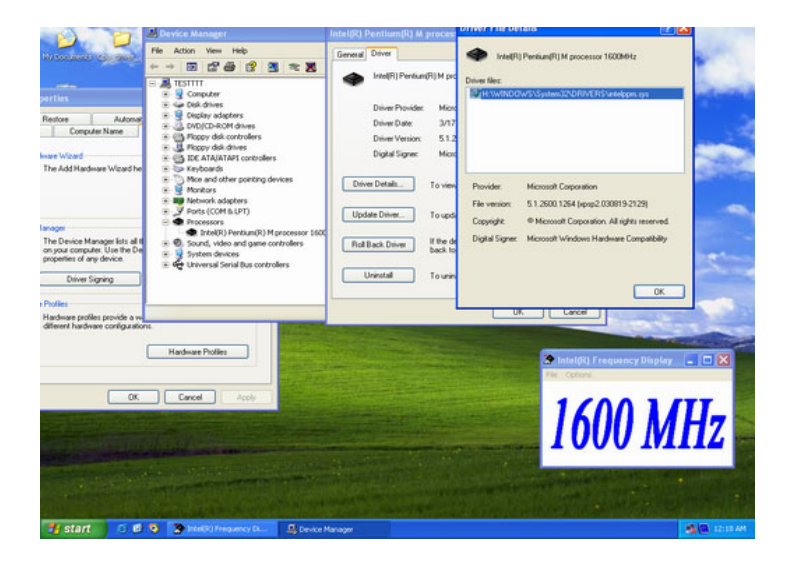

#### Step 2. Change "Power schemes" to "Portable/Laptop"

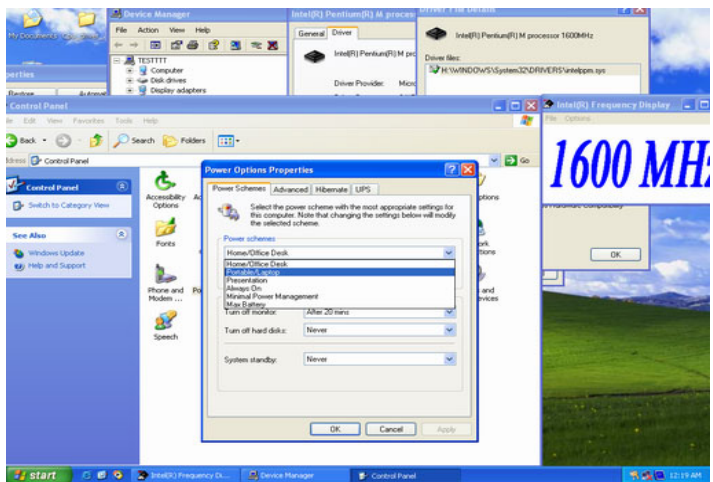

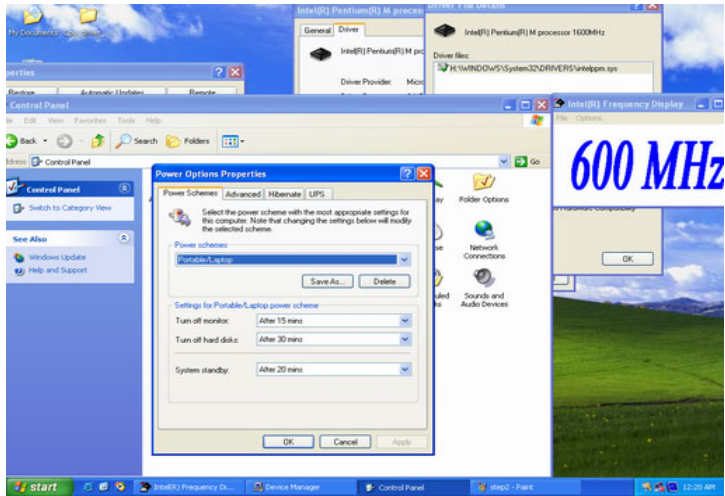

Step 3. Discover the different CPU freq. by using FrequencyDisplay utility

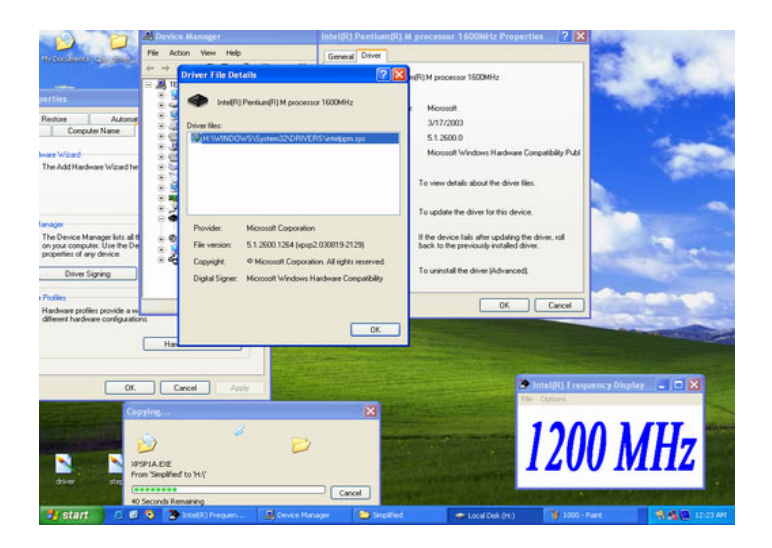

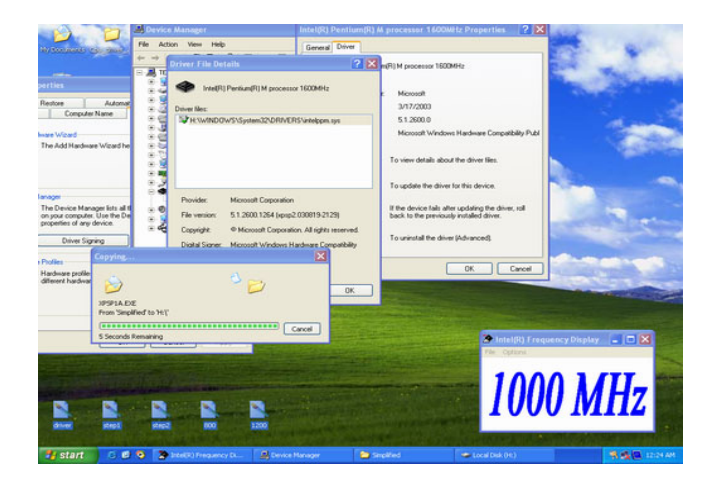

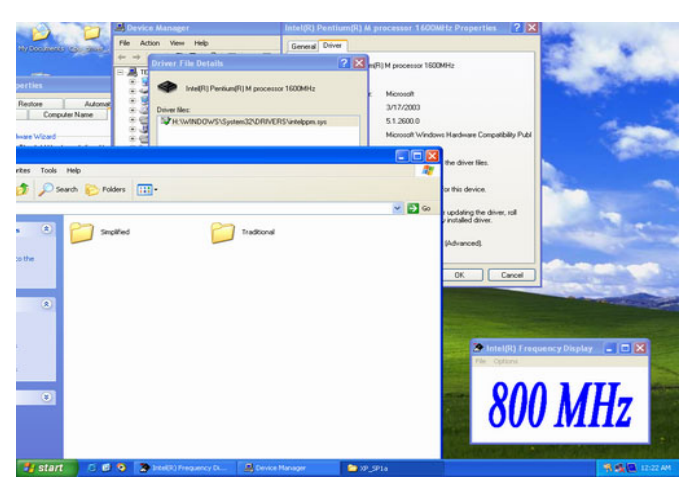

The Result of Pentium M speed stepping:

1.1G---600MHz / 800MHz / 1.1GHz(Intel® Pentium® M)

1.6G---600MHz / 800MHz / 1.0GHz /1.2GHz / 1.4GHz / 1.6GHz(Intel® Pentium® M)

*PCM-9381 User Manual 96*
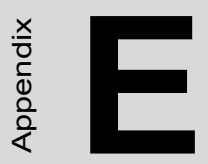

# **Product**<br> **PATX Power setting**<br>
<br>
PATX Power setting **AT/ATX Power setting**

# **Appendix E AT/ATX Power setting**

### **E.1 Introduction**

PCM-9381 supports 2 kinds of power mode to boot up system. One is ATX mode, the other is AT mode. ATX should connect standby power and power supply on# signal to turn on main power supply. AT power doesnít have those two pins and the pin 6 of PCM-9381 power connector (CN3) needs to be connected to 5 voltage for properly boot up.

The power connector table & Power supply diagram tables are as bellow:

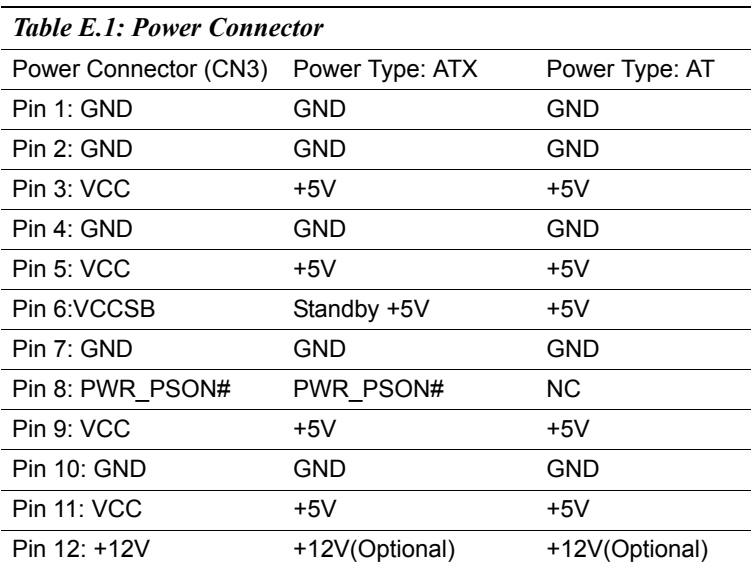

ATX power supply diagram

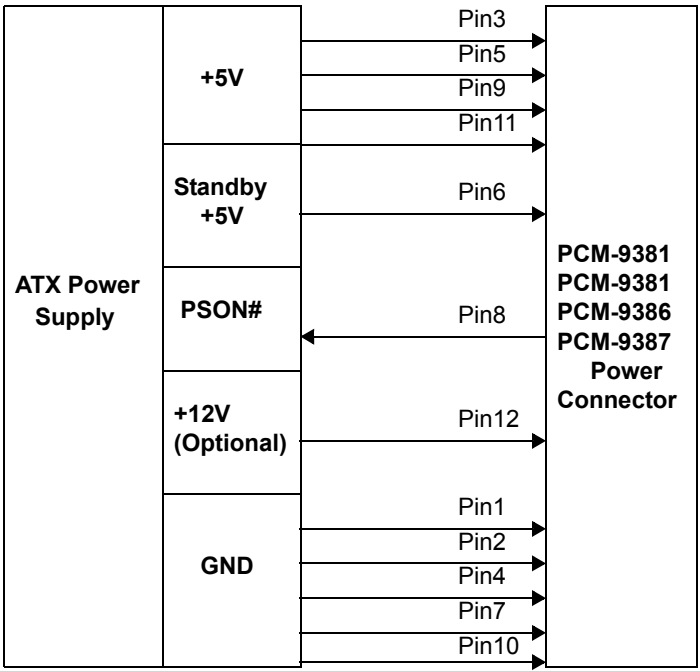

### AT power supply diagram

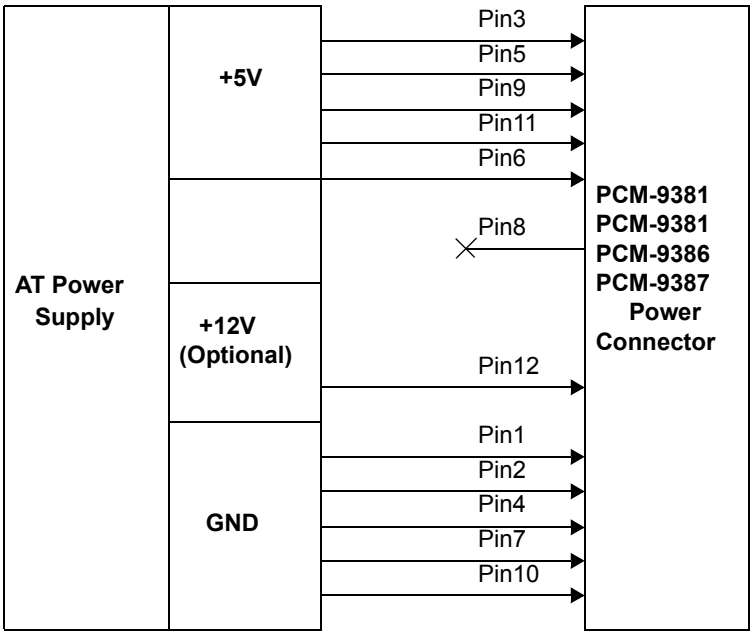

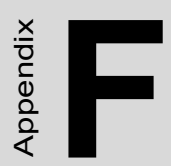

# **Mechanical Drawings**

## **Appendix F Mechanical Drawings**

### **F.1 Mechanical Drawings**

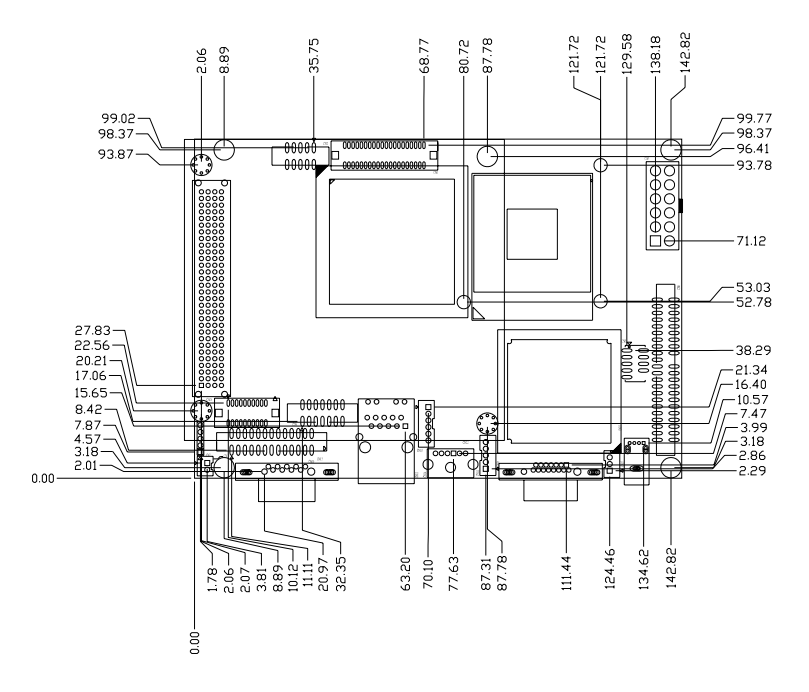

*Figure F.1: PCM-9381 Mech Drawing(Component)*

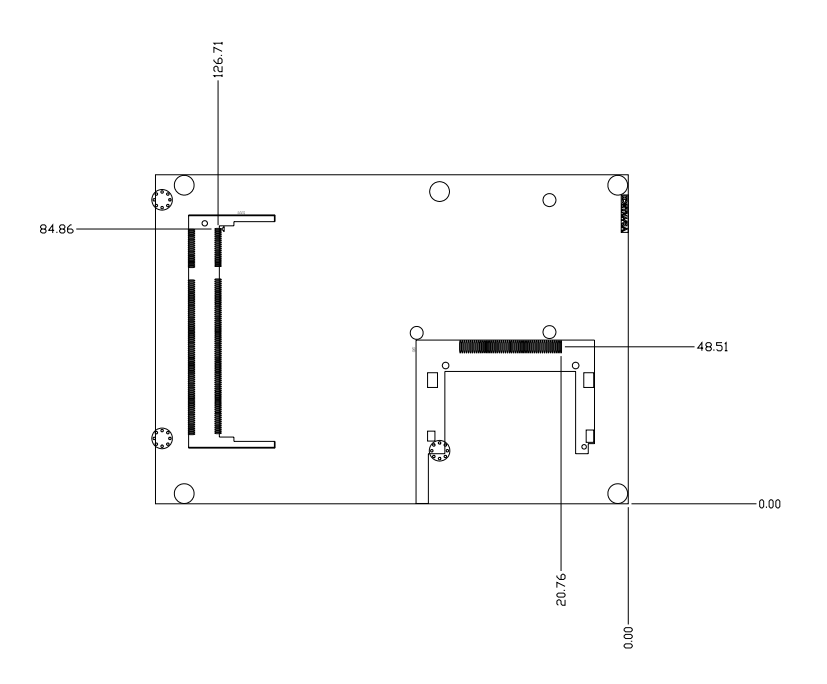

*Figure F.2: PCM-9381 Mech Drawing (Solder Side)*

*PCM-9381 User Manual 104*